# **Käyttöohje**

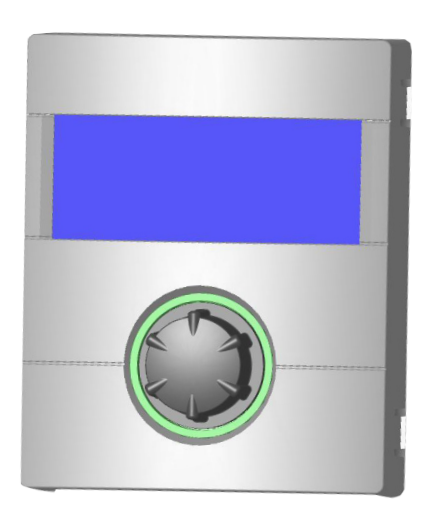

# Ohjain osa 1 (Loppukuluttaja ja valtuutettu asennusliike)

- $\ddot{\mathbf{I}}$ Ohjelman osa "Info + pika-asetukset"
- $\mathbf{m}$ Ohjelman osa "Lämmitys "
- Æ. Ohjelman osa "Käyttövesi"
- 涨 Ohjelman osa "Viilennys"
- $\frac{1}{2}$   $\frac{1}{2}$ Ohjelman osa "Monipumppukytkennät"
	- مگہ Ohjelman osa "Huolto"

# **LUXTRONIK**

# Lämmityksen - ja lämpöpumpunohjain

83055200aUK – Käännös englanninkielisestä manuaalista. Pidätämme oikeuden teknisiin muutoksiin.

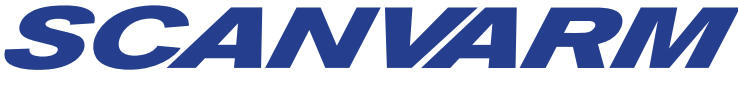

Tiilenlyöjänkuja 9 A • 01720 Vantaa puh. 09-290 2240 • info@scanvarm.fi • www.scanvarm.fi

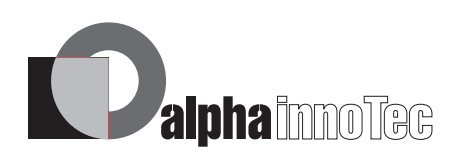

FI

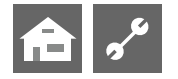

# **Tärkeää tietoa**

Nämä käyttöohjeet tarjoavat tärkeää tietoa maalämpöpumpun ohjaimen käytöstä. Nämä ohjeet ovat olennainen osa maalämpöpumppua, ja ne täytyy säilyttää maalämpö-pumpun välittömässä läheisyydessä. Ohjeiden täytyy olla käytettävissä koko maalämpöpumpun käyttöiän aikana. Käyttöohjeet täytyy luovuttaa maalämpöpumpun omistajille tai käyttäjille.

Lue käyttöohjeet ennen kuin käytät tai säädät maalämpö-pumppua. Erityisen tärkeää on lukea turvallisuutta koskeva luku. Noudata aina kaikkia ohjeita täysin, ilman mitään rajoituksia.

On mahdollista, että näissä ohjeissa on kohtia, jotka vaikuttavat epäselviltä. Jos kaipaat apua tai jos jokin ohje on epäselvä, ota yhteyttä jälleenmyyjääsi.

Tämä ohje on laadittu eri malleille, joten ole tarkkana ja noudata aina käytössä olevan mallin tietoja.

Nämä ohjeet on suunnattu vain henkilöille, joilla on lupa asentaa maalämpöpumppu. Käsittele kaikkia näiden ohjeiden kohtia luottamuksellisesti. Niitä suojaa tekijänoikeudet. Näiden ohjeiden osia ei saa jäljitellä, lähettää, kopioida, tallentaa sähköisissä järjestelmissä tai kääntää osittain tai kokonaan toiseen kieleen ilman valmistajan lupaa.

# **Symbolit**

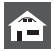

Käyttäjille tarkoitettua tietoa

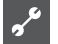

Valtuutetuille asentajille tarkoitettua tietoa

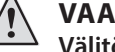

# **VAARA!**

**Välitön vaara, joka voi johtaa vakavaan loukkaantumiseen tai jopa kuolemaan.** 

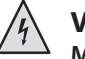

### **VAARA!**

**Mahdollisesti vaarallinen tilanne, joka voi johtaa kuollettavaan sähköiskuun.** 

# **VAROITUS!**

**Mahdollisesti vaarallinen tilanne, joka voi johtaa vakavaan loukkaantumiseen tai jopa kuolemaan.** 

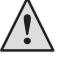

# **VAROITUS!**

**Mahdollisesti vaarallinen tilanne, joka voi johtaa lievään loukkaantumiseen.** 

#### I **HUOM**

Mahdollisesti vaarallinen tilanne, joka voi johtaa aineellisiin vahinkoihin.

#### j **HUOM**

Tärkeää tietoa.

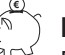

# **ENERGIASÄÄSTÖVINKKI**

Ehdotuksia energian, raaka-aineiden ja kulujen säästämiseksi.

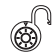

Käyttäjät ja valtuutetut asentajat voivat tehdä muutoksia.

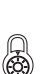

Valtuutettu asentaja voi tehdä muutoksia, vaatii salasanan.

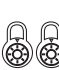

Valtuutettu asentaja/huoltoliike voi tehdä muutoksia, vaatii huollon USB-tikun.

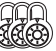

Factory pre-setting, no data change possible

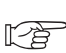

Viittaus näiden ohjeiden toiseen kohtaan.

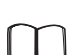

Viittaus valmistajan muihin suosituksiin tai ohjeisiin.

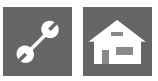

# Sisällysluettelo

# $|\hat{\mathbf{f}}|$

TIETOA KÄYTTÄJILLE, VALTUUTETUILLE ASENTAJILLE JA VALTUUTETUILLE HUOLTOKUMPPANEILLE

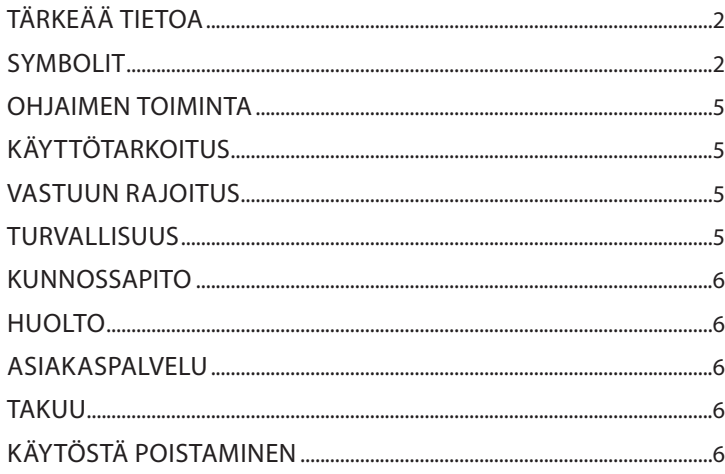

# $|\mathbf{f}|\mathbf{s}|$

# PERUSTIEDOT TOIMINNASTA

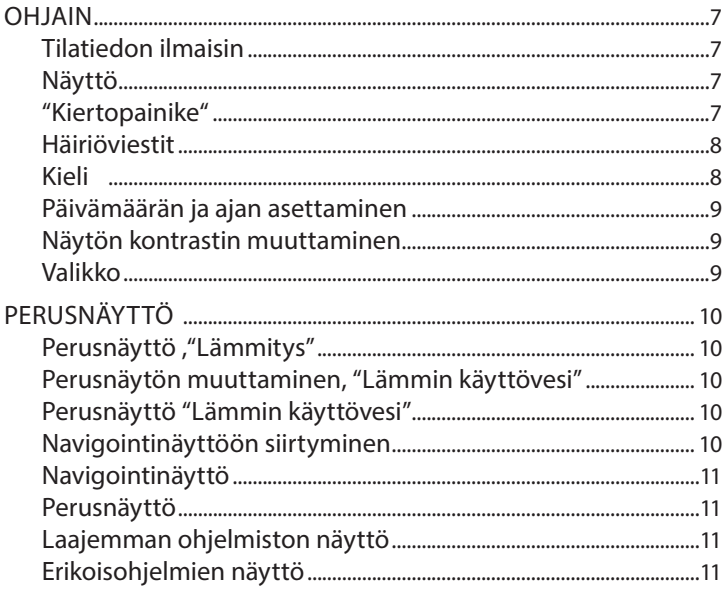

# $|\mathbf{f}|\mathbf{s}$

# OHJELMAN OSA "INFO + PIKA-ASETUKSET"

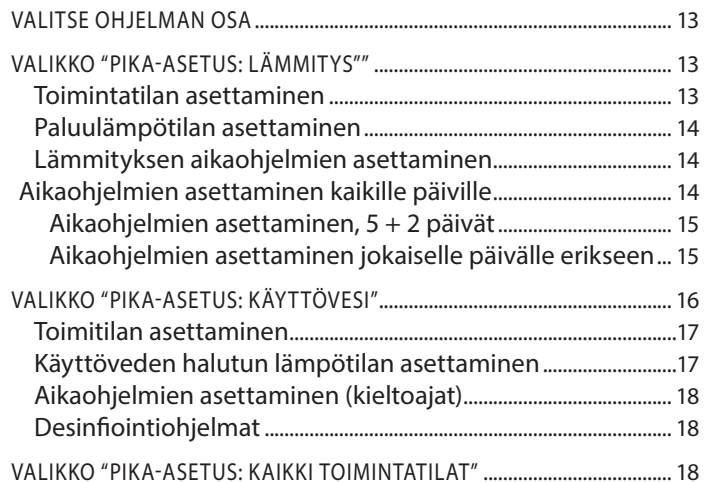

# $\mathbf{z}$

# **THE OHJELMAN OSA "LÄMMITYS"**

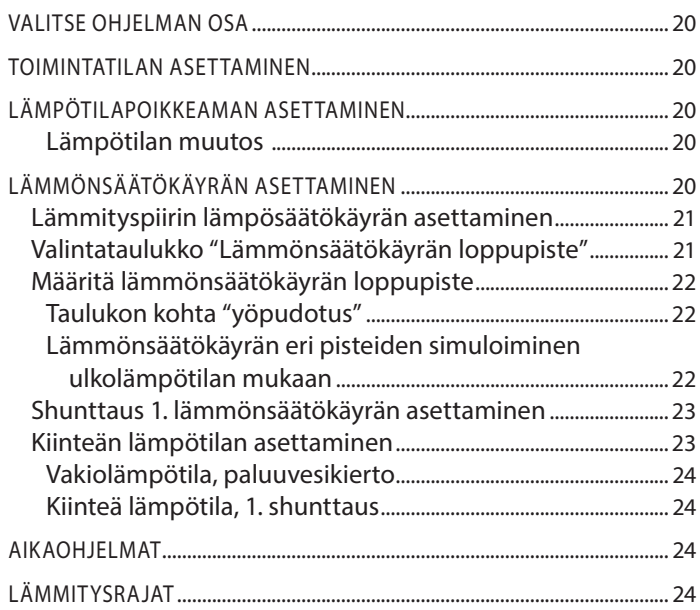

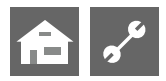

# $\mathbf{v}$

# T OHJELMAN OSA "LÄMMIN KÄYTTÖVESI"

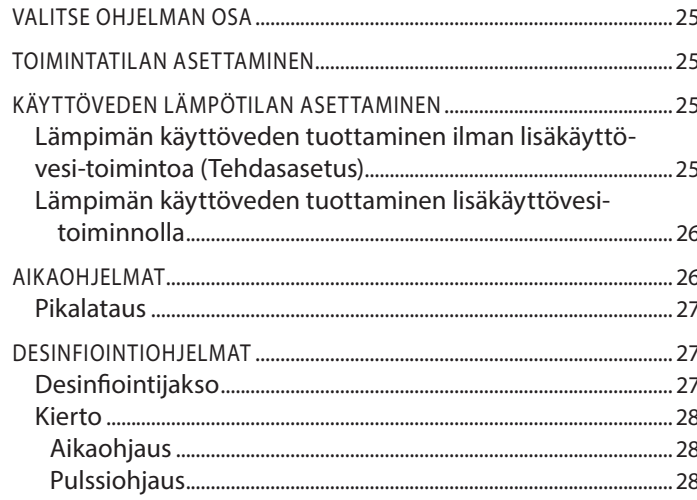

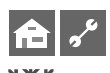

# OHJELMAN OSA "VIILENNYS"

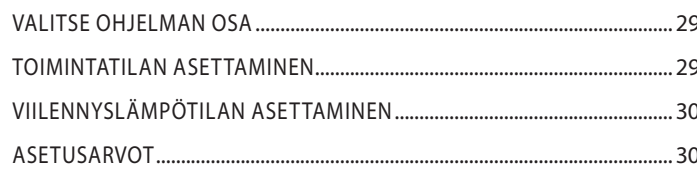

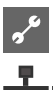

# **THE PROBLEM AND STATEST TO A TABLE TO A THE PROPERTY OF THE PROPERTY OF THE PROPERTY OF THE PROPERTY OF THE PRO**

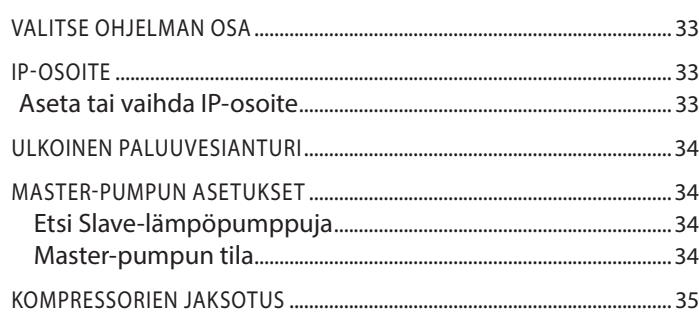

# $|\hat{\mathbf{n}}|$

# OHJELMAN OSA "HUOLTO"

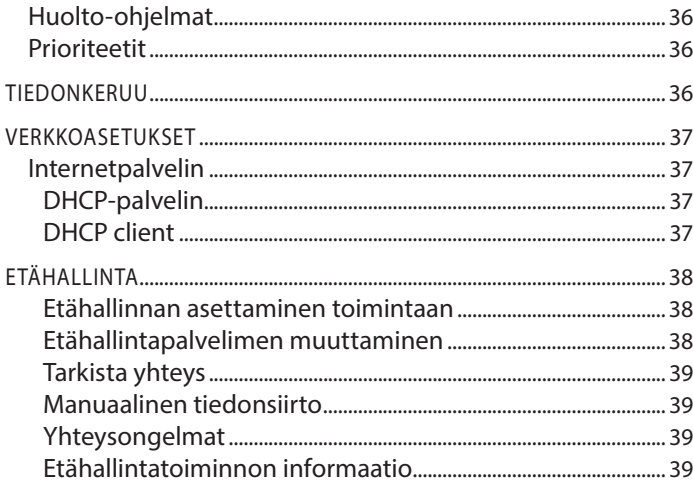

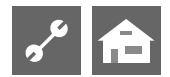

# **OHJAIMEN TOIMINTA**

Ohjain koostuu näyttöyksiköstä ja ohjainpiirilevystä. Se ohjaa koko lämpöpumppujärjestelmää, lämpimän käyttöveden ja lämmityksen tuottoa. Ohjain tunnistaa liitetyn lämpöpumpun automattisesti. Ulkolämpötilaohjattu lämmönsäätökäyrä, tehostusja pudotuslämpötiloineen, asetetaan lämpöpumpun ohjaimesta.

Käyttövedentuotantoa voidaan ohjata joko termostaatilla (asiakkaan hankkima) tai anturilla (mukana käyttövesivaraajissa (AIT) tai lisävarusteena) vaatimusten mukaisesti. Anturilla ohjattuna käyttövesituotanto on älykästä ja mukautuvaa, mukavuudesta tinkimättä.

Ohjaimen heikkovirta ja 230V liitännät on eristetty tehokkaasti joka varmistaa mahdollisimman hyvän häiriösiedon.

Ulkolämpötilaohjattu lämmönsäätökäyrä.

# **Käyttötarkoitus**

Ohjainta voidaan käyttää vain sille suunniteltuun käyttöön. Tämä tarkoittaa:

- lämpöpumpun ja siihen kuuluvien komponenttien ohjaamiseen.

Ohjainta saa käyttää vain sen teknisten parametrien rajoissa.

# **HUOM.**

Lämpöpumpun ohjainta voidaan käyttää vain valmistajan hyväksymien lämpöpumppujen ja tarvikkeiden kanssa.

# **Vastuun rajoitus**

Valmistaja ei ole vastuussa vahingoista jotka aiheutuvat ohjaimen käytöstä muuhun kuin sen käyttötarkoitukseen.

Valmistajan vastuu loppuu myös mikäli:

- jos ohjaimen ja sen komponenttien parissa työskennellään tämän ohjeen vastaisesti
- jos ohjaimen kanssa työskennellään väärin
- jos ohjaimeen kohdistuu sellasia töitä, joita ei ole erikseen mainittu näissä ohjeissa tai joita valmistaja ei ole ole hyväksynyt kirjallisesti

# **Turvallisuus**

Ohjain on oikein käytettynä turvallinen. Ohjaimen rakenne ja suunnittelu noudattavat uusimpia voimassaolevia standardeja, kaikkia sovellettavia DIN/VDE-säännöksiä ja kaikkia turvallisuus-säännöksiä.

Kaikkien ohjaimen asennustöitä tekevien täytyy lukea ja ymmärtää käyttöohjeet ennen töiden aloittamista. Tämä koskee myös sellaista henkilöä, joka on työskennellyt ohjaimen tai vastaavan laitteen kanssa tai joka on valmistajan kouluttama.

Kaikkien ohjaimen kanssa työskentelevien täytyy noudattaa onnettomuuksien ehkäisyyn tähtääviä ja turvallisuutta koskevia säännöksiä. Tämä koskee eritoten suojavaatetuksen käyttöä. .

# **VAARA!**

**Hengenvaarallisen sähköiskun vaara! Vain valtuutetut sähköasentajat saavat suorittaa sähkötöitä.** 

**Ennen lämpöpumpun avaamista kytke se irti verkkovirrasta ja estä sen kytkeytyminen takaisin päälle!** 

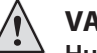

# **VAROITUS!**

**Huomioi ja noudata sovellettavia EN, VDE ja/tai paikallisia turvallisuus-säännöksiä asennuksen ja sähkö-töiden aikana. Noudata sähköyhtiön teknisiä kytkentävaatimuksia (jos yhtiö vaatii niitä)!** 

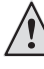

# **VAROITUS!**

**Vain valtuutetut ammattilaiset (koulutetut lämmitys- ja jäähdytyslaitteiden asentajat tai sähköasentajat) saavat asentaa lämpöpumpun ja sen osia.** 

#### 1 **HUOM.**

Vain valtuutetut henkilöt tai yritykset voivat tehdä töitä lämpöpumpun ohjaimen kanssa.

# **VAROITUS!**

**Huomioi laitteen turvamerkinnät.**

#### Ţ **HUOM.**

Turvallisuussyistä: Älä koskaan kytke maalämpöpumppua irti verkkovirrasta, paitsi jos sitä avataan.

#### Ţ **HUOM.**

Ohjaimen liitin X5 ja liitinrima X4 on matalajännitteisiä. Käytä vain valmistajan alkuperäisiä antureita (suojausluokka II).

#### Ţ **HUOM.**

Liuos/latauspumppuja ohjataan ainoastaan lämpöpumpun ohjaimelta. Älä sammuta kiertopumppuja ulkoisesti millonkaan.

#### 1 **HUOM.**

Älä sammuta lämpöpumpun lämmityspiiriä (jäätymissuoja).

#### Ţ **HUOM.**

Käytä ainoastaan valmistajan tarjoamia tai hyväksymiä lisävarusteita.

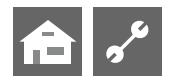

# **Kunnossapito**

Voit käyttää kosteaa kangasta ja tavallista puhdistusainetta ohjaimen ulkopintojen puhdistamiseen.

Älä käytä puhdistus tai hoitotuotteita, jotka sisältävät hankausaineita, happoja ja/tai kloriinia.

Tällaiset tuotteet vaurioittaisivat peruuttamattomasti ohjaimen pintaa ja voisivat myös aiheuttaa teknisiä vaurioita.

# **Huolto**

Ohjain ei vaadi säännöllistä huoltoa.

# **Asiakaspalvelu**

Mikäli tarvitset teknistä apua niin ota yhteyttä jälleenmyyjäsi tai maahantuohan valtuutettuun huoltokumppaniin.

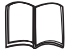

Lämpöpumpun käyttöohjeet, asiakaspalvelu.

### **HUOM.** ้า

"Maks Ulko LT" ja "Min Ulko LT" eivät ole häiriöitä jotka vaatisivat yhteydenottoa asiakaspalveluun. Lämpöpumppu jatkaa toimintaansa heti kun ulkolämpötila asettuu toimintarajojen sisälle.

# **Takuu**

Katso takuutiedot laitteen mukana tulleista asiakirjoista.

### ้า **HUOM.**

Ota takuuasioissa yhteyttä jälleenmyyjääsi.

# **Käytöstä poistaminen**

Kun poistat käytöstä vanhan laitteen, noudata aina paikallisia sovellettavia lakeja, direktiivejä ja standardeja, jotka koskevat kylmälaitteiden materiaalien ja osien kierrättämistä ja hävittämistä.

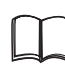

Osa 2, Lämpöpumpun ohjaimen manuaali, kohta "purkaminen"

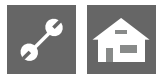

# **Ohjain**

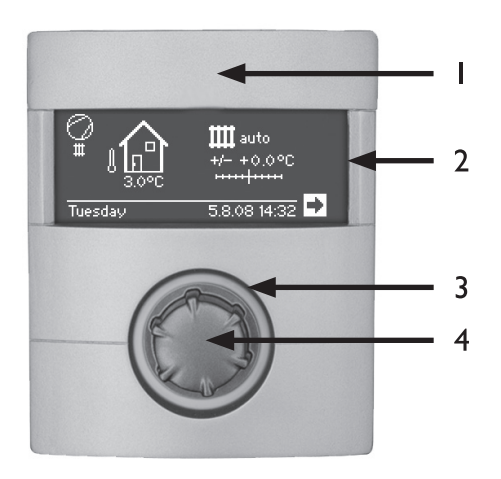

- 1 USB-liitin
- (liitin kannen alla)
- 2 Näyttö
- 3 Tilatiedon ilmaisin
- 4 "Kiertopainike"

# **STATUS DISPLAY**

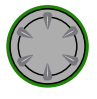

Kiertopainikkeen ympärillä palaa **vihreä** valo = järjestelmä toimii **oikein**

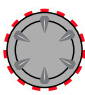

Kiertopainikkeen ympärillä vilkkuu **vihreä** ja **punainen** valo = **itse kuittautuva toimintahäiriö**

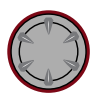

Kiertopainikkeen ympärillä palaa **punainen**  valo = **häiriö joka vaatii manuaalisen kuittauksen**

#### າ<br>ໂ **HUOM.**

Ohjaimen on oltava saatavilla jatkuvasti. Tarkasta säännöllisesti laitteen toiminnot.

# **NÄYTTÖ**

Lämpöpumpun toiminnan tilatiedot, toiminnot ja asetukset sekä häiriöviestit näytetään ohjaimen näytöllä.

Näyttö ei ole ole normaalisti valaistuna. Kiertämällä kiertopainiketta näytön taustavalo syttyy. Näyttö sammuu kun kiertopainiketta ei käytetä 10 minuuttiin.

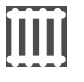

**Tumma tausta** (itse ohjaimessa valkoinen) = symboli tai valikkokenttä on aktivoitu

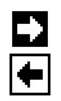

Aktivoimalla ja valitsemalla navigointinuolen pääset valikkorakenteessa joko eteen- tai taaksepäin.

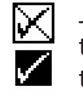

Jotkin valikot vaativat muutosten tallentamisen. Sen voi tehdä aktivoimalla ja valitsemalla  $\vee$ . Voit myös hylätä tekemäsi asetukset valitsemalla  $\boxtimes$ .

Jos valikossa on enemmän valintoja kuin näytölle kerralla mahtuu, vierityspalkki ilmestyy näytön vasempaan reunaan. Vierityspalkki näyttää kohtasi valikossa. Mikäli mitään symbolia tai valikkokenttää ei ole valittuna, voit siirtyä valikossa ylös tai alas kiertämällä kiertopainiketta joko vasemmalle tai oikealle.

# **"KIERTOPAINIKE"**

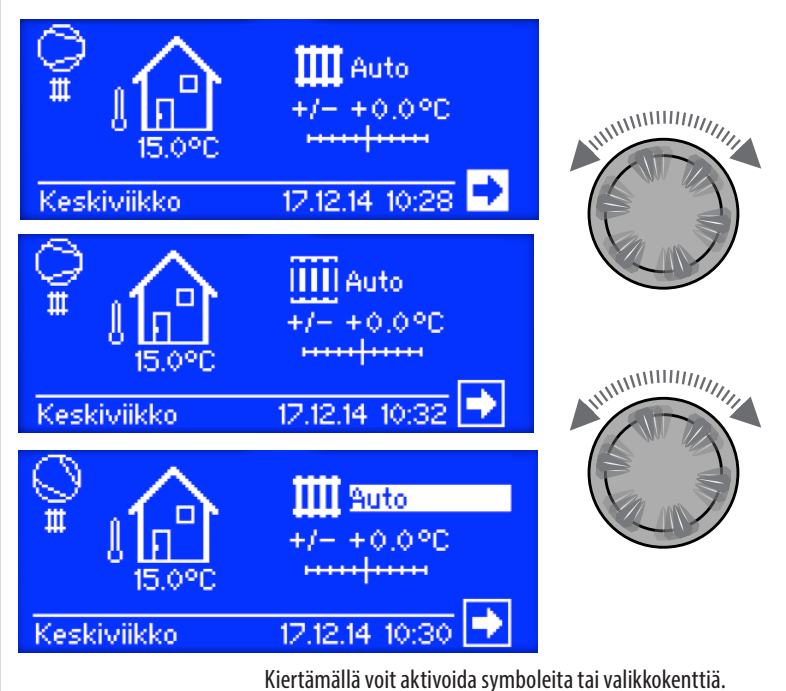

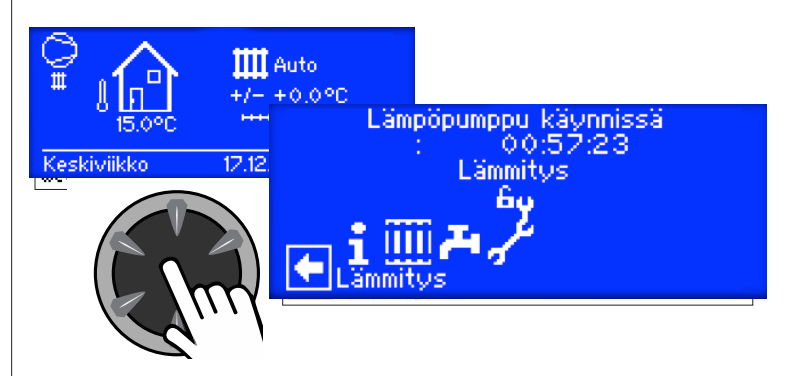

Painamalla lyhyesti siirryt valikossa seuraavalle tasolle tai voit muuttaa asetusarvoa.

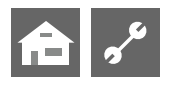

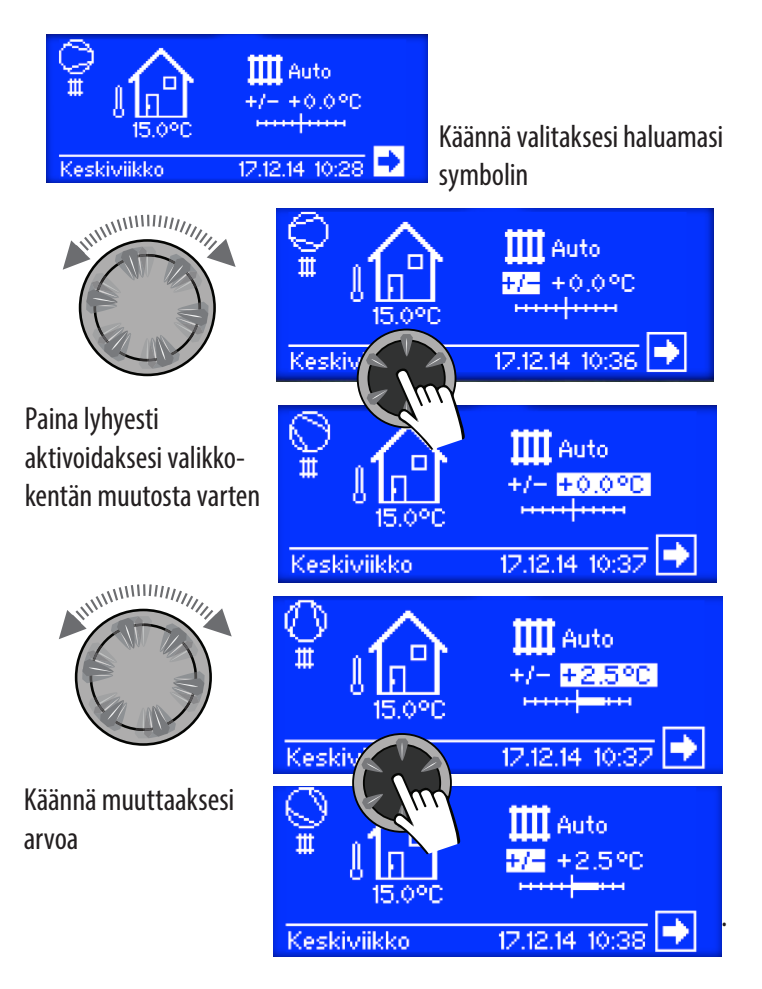

Mikäli pidät kiertopainikkeen pohjassa yli 3 sekuntia niin näyttö palaa automaattisesti takaisin navigointinäyttöön.

Tästä yli 7 sekunnin jälkeen palaa näyttö takaisin perusnäyttöön.

# **HÄIRIÖVIESTIT**

Jos järjestelmässä ilmenee häiriö, näytetään häiriöviesti näytöllä.

### Ţ **HUOM.**

Ennen kuin kuittaat häiriön pois, muista lukea "Vian etsintä/Häiriöviestit" ja "Häiriön kuittaus".

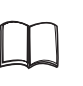

Osa 2 lämpöpumpun ohjain, "Vian etsintä / Häiriöviestit", "Häiriön kuittaus"

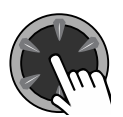

### **Paina 7 sekuntia**

Häiriön kuittaus ja järjestelmän uudelleen käynnistys (manuaalinen kuittaus)

# **KIELI**

Voit valita ohjaimessa käytettävän kielen.

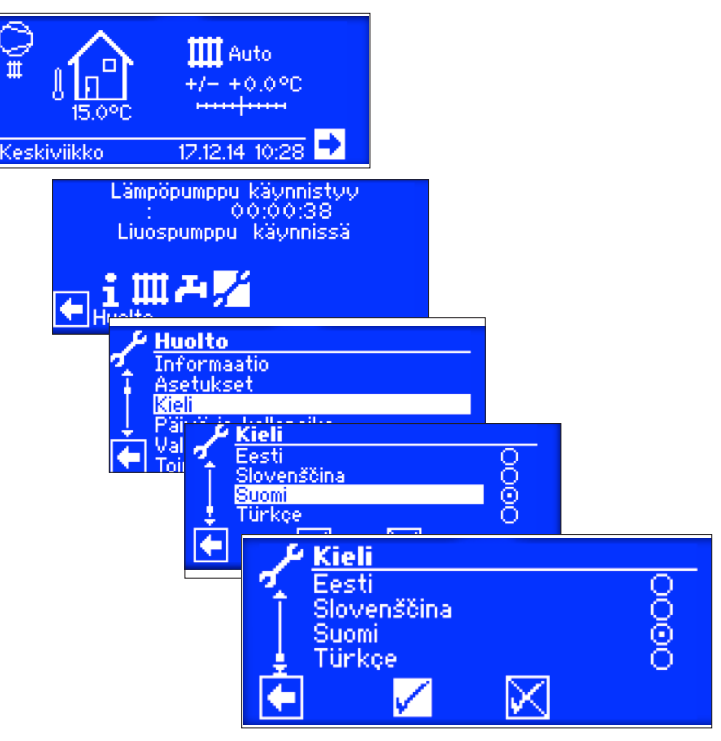

Valitse haluttu kieli valikosta.

Käytettävän kielen valinta näytetään myös kun lämpöpumppu käynnistetään ensimmäisen kerran.

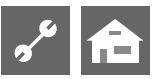

# **PÄIVÄMÄÄRÄN JA AJAN ASETTAMINEN**

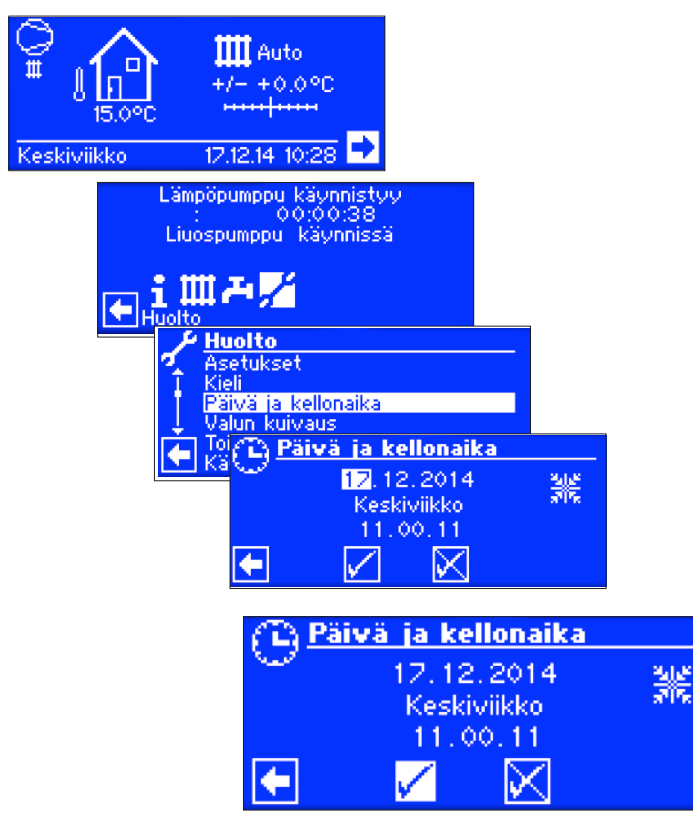

#### i **HUOM.**

Viikonpäivän nimeä et voi vaihtaa. Se tulee automaattisesti päivämäärää asetettaessa.

# **NÄYTÖN KONTRASTIN MUUTTAMINEN**

### Muuta näytön kontrastia haluamaksesi.

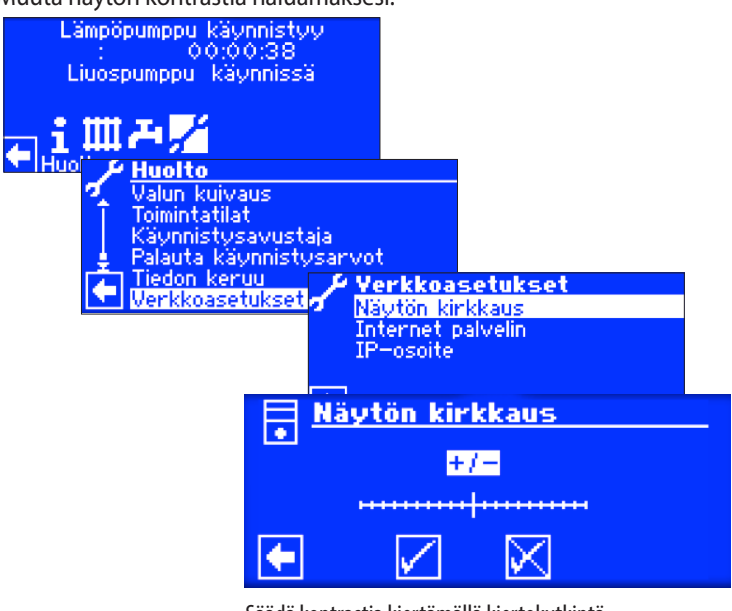

### Säädä kontrastia kiertämällä kiertokytkintä.

# **VALIKKO**

Valikkorakenne voi vaihdella eri lämpöpumpuissa. Kullekin lämpöpumpulle tarpeettomat valikot on piilotettu. Tämän vuoksi valikkonäytöt voivat olla eriäviä tämän käyttöohjeen kanssa.

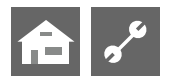

# **Perusnäyttö**

Perusnäytön (=perusvalikon) on tarkoitus antaa nopeasti tietoa toimintatilasta. Voit myös tehdä nopeasti perusmuutoksia.

# **PERUSNÄYTTÖ, "LÄMMITYS"**

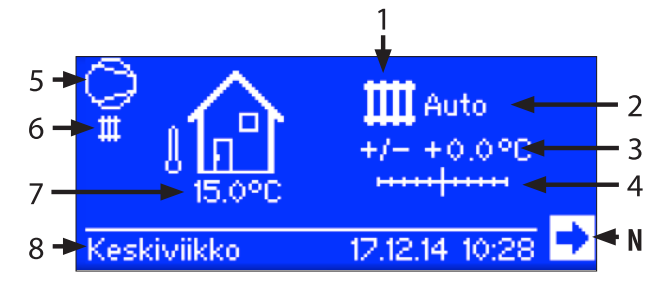

### **1 Symboli, ohjelman osa "Lämmitys"**

Lämmitys-symboli ilmaisee lämmitykselle olennaisia asetuksia näytössä. Voit vaihtaa symbolia painamalla kiertokytkintä symbolin päällä. Vaihtoehdot vaihtelevat järjestelmän kokoonpanon mukaan.

### **2 Tämän hetkinen toimintatila** Auto, Loma, Lisälämpö, Pois, Juhla

**3 Digitaalinen lämpötilanäyttö**

Näyttää kuinka paljon lämmönsäätökäyrän lämpötila voi poiketa asetetusta.

Maksimi poikkeama +/- 5°C.

### **4 Lämpötila-asteikko**

Näyttää graafisesti kuinka paljon lämmönsäätökäyrän lämpötila voi poiketa asetetusta.

Maksimi poikkeama +/- 5°C

### **5 Kompressori**

Kompressorin symboli pyörii mikäli kompressori on käynnissä.

### **6 Nykyinen toimintatila**

**III** Lämmitys

- Lämmin käyttövesi
- **<sup>※※</sup>Valun kuivaus**
- **d**<sup>b</sup> Sulatus
- Ulkoinen ohjaus ON/OFF
- Liouspumppu toiminnassa
- $\blacksquare$ Häiriö
- **※ Viilennys**
- 
- **7 Tämän hetkinen ulkolämpötila 8 pIvämäärä ja aika**
- 
- **N Navigointinuoli**

Tästä pääset navigointivalikkoon.

# **PERUSNÄYTÖN MUUTTAMINEN, "LÄMMIN KÄYTTÖVESI"**

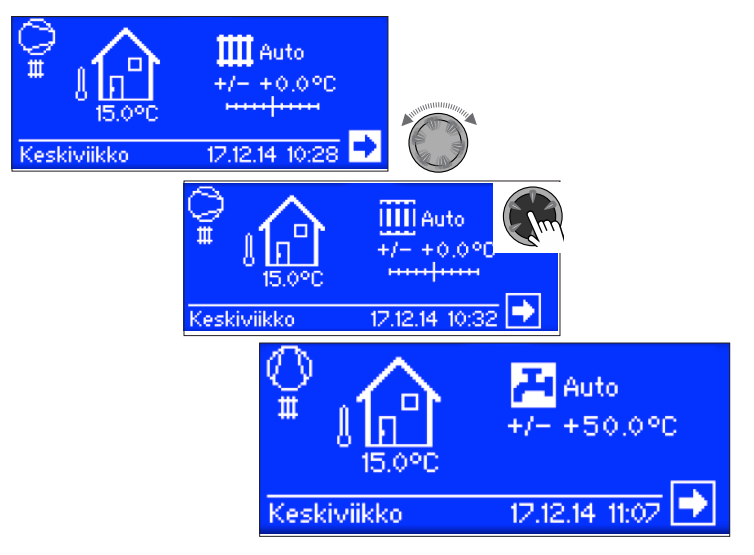

# **PERUSNÄYTTÖ, "LÄMMIN KÄYTTÖVESI"**

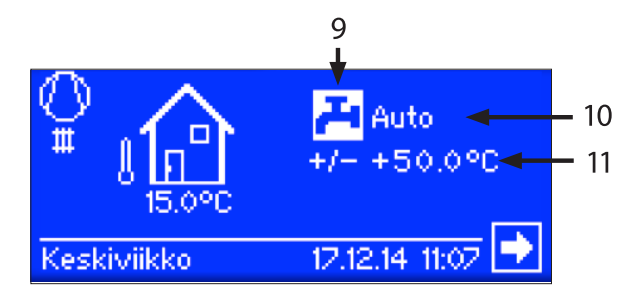

**9 Symboli, ohjelman osa "Lämmin käyttövesi"** Käyttövesi-symboli ilmaisee käyttövedelle olennaisia asetuksia näytössä.

**10 Tämän hetkinen toimintatila** Auto, Loma, Lisälämpö, Pois, Juhla

**11 Aseta käyttöveden haluttu lämpötaso**

# **NAVIGOINTINÄYTTÖÖN SIIRTYMINEN**

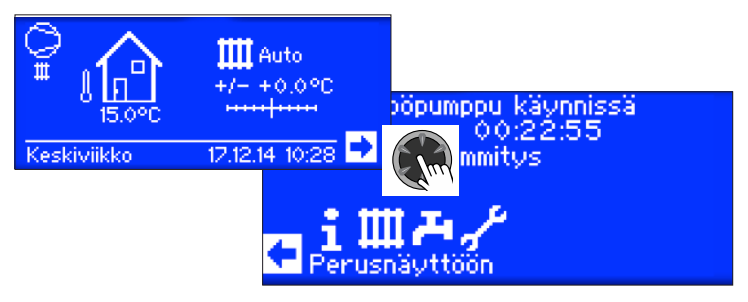

### ាំ **HUOM.**

Navigointionuoli aktivoituu automaattisesti perusnäytössä.

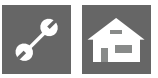

# **NAVIGOINTINÄYTTÖ**

Navigointinäyttö tarjoaa yleiskatsauksen lämpöpumpun ohjaimen eri ohjelmaosista.

# **PERUSNÄYTTÖ**

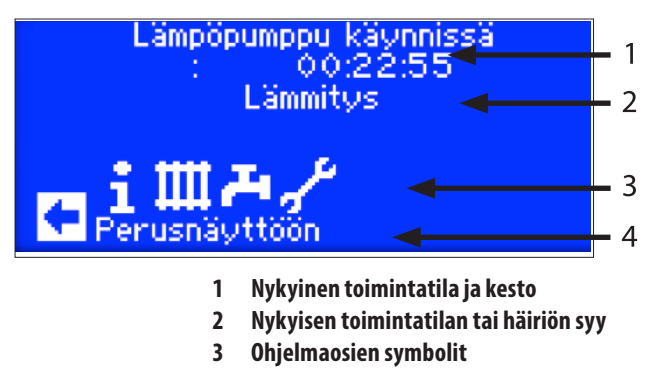

**4 Valitun (aktiivisen) symbolin selitys**

# Perussymbolit jotka näytetään:

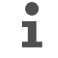

Symboli "Info + Pika-asetukset", sallittu kaikille käyttäjille.

Symboli "lämmitys", lämmityksen toimintojen Ш muuttamiseen, sallittu vain asentajille.

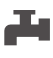

Symboli "käyttövesi", lämpimän käyttöveden toimintojen muuttamiseen, sallittu vain asentajille.

Symboli "Huolto", lämpöpumpun eri toimintojen muuttamiseen, sallittu vain asentajille, osa asetuksista saatavilla vain USB-avaimen avulla.

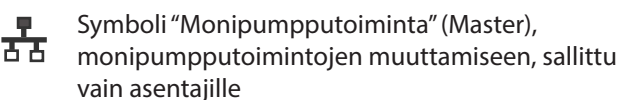

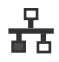

Symboli "monipumpputoiminta" (Slave), sallittu vain asentajille.

# **LAAJEMMAN OHJELMISTON NÄYTTÖ**

Riippuen kytketystä lämpöpumpusta, navigointinäyttö voi näyttää myös seuraavan symbolin:

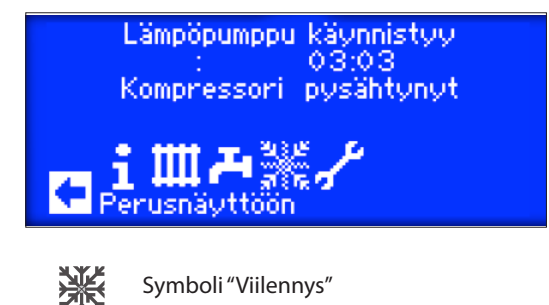

Symboliin liittyvät toiminnot löytyvät sivulta 29, osiosta 【唐 "Viilennys"

#### $\hat{1}$ **HUOM.**

Riippuen järjestelmästäsi, voi ohjain näyttää lisäsymboleita näytössä.

# **ERIKOISOHJELMIEN NÄYTTÖ**

Mikäli erikoisohjelmia on aktiivisena, niiden kuvakkeet näytetään navigointinäytössä.

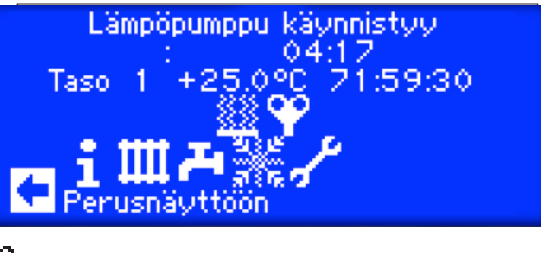

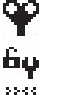

USB

Ilmausohjelma

- Huolto- tai asentajakirjautuminen
- Valun kuivausohjelma
- Pikaohjelma
- Pakotettu lämmitys
- Pakotettu käyttövesi
- Pakotettu sulatus (ilma-vesi)

USB-tikku asennettu

Jt+ Kylmäkäynnistys (keskeytys)

Ilma-Vesilämpöpumput on varustettu kylmäkäynnistystoiminnolla. Toiminto menee päälle kun ulkolämpötila laskee alle <10´C, paluulämpötila tippuu alle 15´C. Tällöin lisälämpö pysyy päällä kunnes paluulämpötila saavuttaa 15´C. Tämän jälkeen kompressorilla on lupa lähteä päälle.

Kylmäkäynnistys toiminto lopetetaan kun paluulämpötila on 23´C. Kylmäkäynnistys on mahdollista lopettaa painamalla symbolia

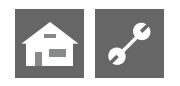

#### i **HUOM.**

Jos aktivoit ja valitset erikoisohjelman symbolin niin pääset suoraan kyseisen ohjelman valikkoon.

Edellämainittuissa näyttövalikoissa voit / pitää tehdä valinnan/valintoja eli:

- Joissakin valikoissa voit tehdä vain yhden valinnan

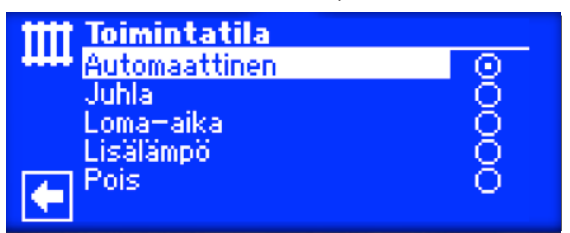

– joissakin voit tehdä useampia valintoja kerralla.

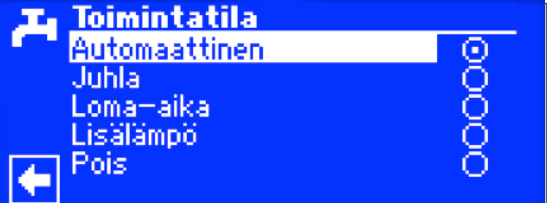

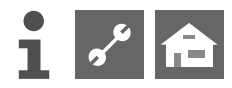

# **Ohjelman osa "Info + Pikaasetukset"**

# **VALITSE OHJELMAN OSA**

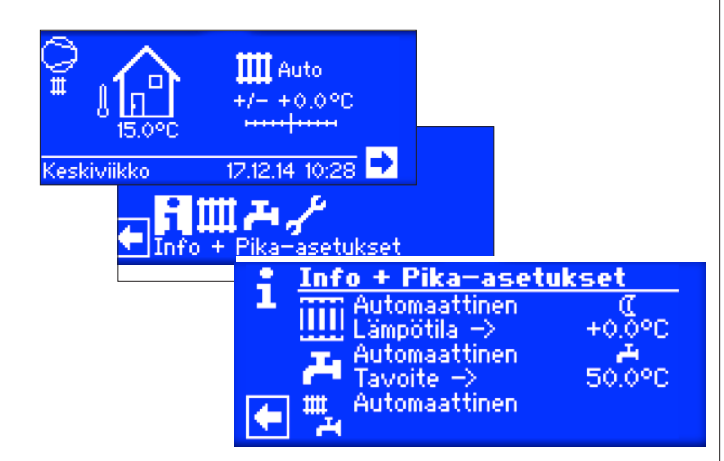

# **VALIKKO "PIKA-ASETUS: LÄMMITYS"**

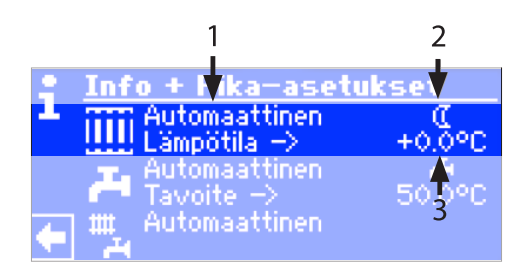

**1 Valikon osa "Nykyinen toimintatila"** Mahdolliset vaihtoehdot:

> Auto=automaattinen Juhla (=kaikki aikaohjaukset ohitetaan) Loma-aika Lisälämpö (vastuskäyttö) Pois

### **2 Valikon osa "aikaohjelmat"**

Näyttää onko lämpöpumppu päivä/yö-tilassa

- $\frac{1}{2}$  Päivä = lämpötilaa nostetaan
- Yö = lämpötilaa lasketaan

### **3 Valikon osa "lämpötila poikkeama"**

Näyttää paljonko lämpötilapoikkeamaa säätökäyrään verrattuna on asetettu.

# **TOIMINTATILAN ASETTAMINEN**

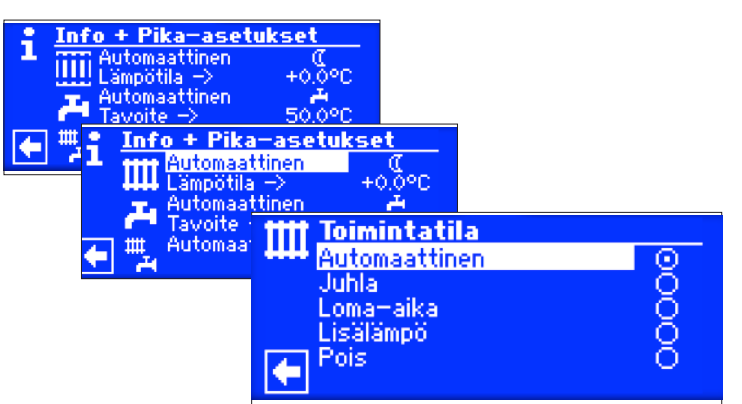

Tämän hetkinen toimintatila on korostettu $\odot$ :

# **Auto**

Lämmitys toimii ohjelmoitujen aikojen mukaan.

### **Juhla**

Kaikki aikaohjelmat (pudotuslämpötilat) ohitetaan 24 tunniksi tai niin kauaksi kuin muu toimintatila valitaan.

### **Loma-aika**

Pysyvä lämpötilanpudotus. Päiväohjelma kytketään pois päältä kunnes valittu loma-aika loppuu tai jokin muu toimintatila valitaan.

Mikäli valitaan "Loma", näyttö siirtyy loma-aikojen syöttö kenttään.

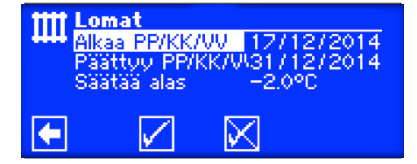

### **Alkaa PP/KK/VV**

Loman alku: päivä/kuukausi/vuosi

**Päättyy PP/KK/VV**

Loma loppuu: päivä/kuukausi/vuosi

**Muutos lämpötila (Säätää alas)** Aseta loma-aikainen lämpötilamuutos

### **Lisälämpö**

Lämpöpumppu käyttää lämmitys-tilassa vain lisälämpövastusta ilman kompressoria.

### **Pois**

Lämmitys on pois päältä. Jäätymisen esto kytkeytyy päälle mikäli paluulämpötila tippuu alle 15´C

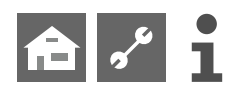

# **PALUULÄMPÖTILAN ASETTAMINEN**

#### ้ำใ **HUOM.**

Tämän valikon toiminta on sama kuin "lämpötilapoikkeama lämmönsäätökäyrään" perusnäytössä.

### **Info** + Pika-asetul utomaattinen<br>ämpötila → iщi utomaattinen avoite -Info + Pika-asetukset luhla Lämpötila -> utomaa + Pika-asetukset avoite Info Juhlai Ш Lämpötila<sub>..</sub>  $+0.0$  °C Automaattinen Tavoite  $\Rightarrow$ Ш **Lämpötila --->**

Aseta arvo kuinka paljon haluat että lämpötilapoikkeamaa haluat lämmönsäätökäyrään (alue +/-5´C)

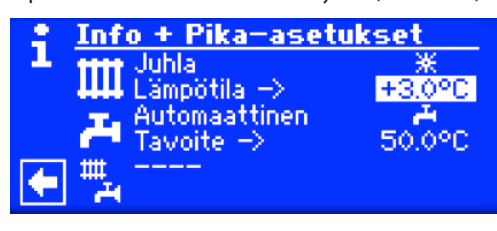

Lopeta syöttö painamalla kiertokytkintä. Tämä tallentaa halutun arvon. Ohjelma aktivoi automaattisesti symbolin  $\mathfrak{III}$ .

# **LÄMMITYKSEN AIKAOHJELMIEN ASETTAMINEN**

#### j **HUOM.**

Voit aktivoida "Aikaohjelmat" –  $*$  tai  $\mathcal{C}$  – jos toimintatila on asetettu Automaattiselle.

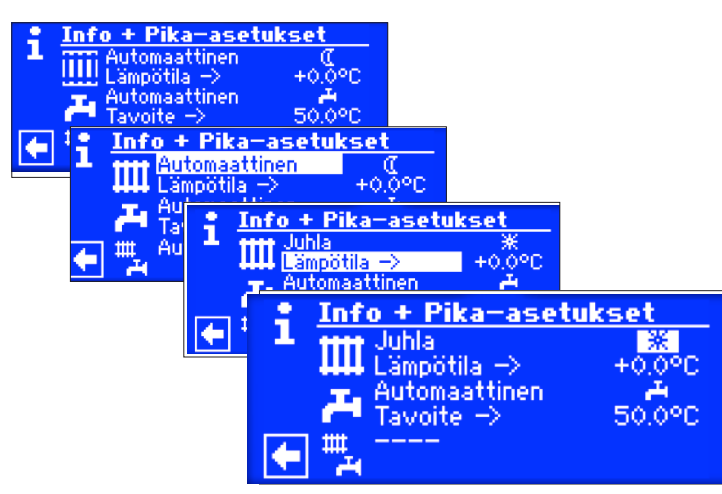

Mikäli valitset valikon osan "Asetukset" niin siirryt valikon kohtaan "Aikaohjelmat" tai suoraan paluuvesikierron aikaohjelmiin riippuen asentajan tekemistä asetuksista.

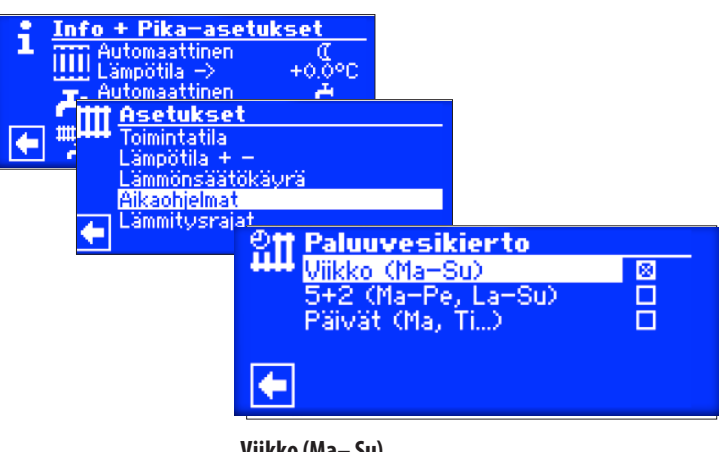

**Viikko (Ma– Su)** Sama aika kaikille viikonpäiville.

**5+2 (Ma-Pe, La-Su)** Different times during the week and on weekends

**Päivät (Ma, Ti...)** Eri ajat jokaiselle päivälle.

#### å **HUOM.**

Aikaohjauksia voidaan ohjelmoida kaikki lämmityskierrot kerralla tai erikseen paluuvesikierron ja shunttauspiirit.

# **AIKAOHJELMIEN ASETTAMINEN KAIKILLE PÄIVILLE**

Voit asettaa maksimissaan kolme ajanjaksoa jolloin lämpötilaa nostetaan. Nämä jaksot pätevät kaikkiin viikonpäiviin.

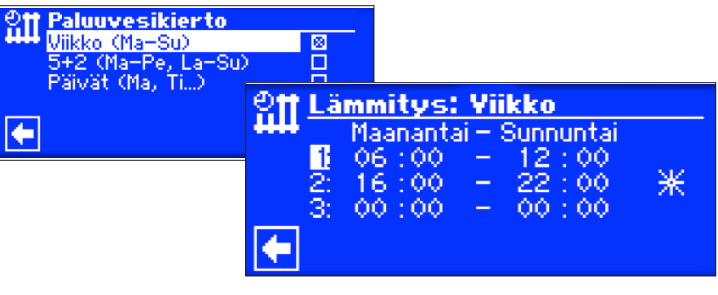

### **Maanantai - Sunnuntai**

Näytetyt aikaohjelmat pätevät kaikkiin viikonpäiviin. Lämpötilaa nostetaan tänä aikana (=päiväohjelma). Lämpötilaa lasketaan jäljellä olevana aikana (yöohjelma).

### **1:**

Aikaohjaus 1. Esimerkissä lämmityksen lämpötilaa nostetaan päivittäin 06:00-10:00.

### **2:**

Aikaohjaus 2. Esimerkissä lämmityksen lämpötilaa nostetaan päivittäin 16:00-22:00

### **3:**

Esimerkissä tätä ei ole määritetty.

Symboli näyttää "Päiväohjelmaa"

Tämä tarkoittaa, että lämpöpumppu toteuttaa päiväohjelmaa, eli lämmityksen lämpötilaa nostetaan.

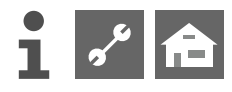

### $\,$ *i* HUOM.

Ajanjaksolla 00:00-00:00 lämmityksen lämpötilaa lasketaan. Yöohjelma on siis päällä.

Rullaa alas valikossa. Voit vahvistaa muutokset asetuksiin painamalla  $\sqrt{\ }$ tai hylätä asetusmuutokset painamalla  $\mathbb X$ .

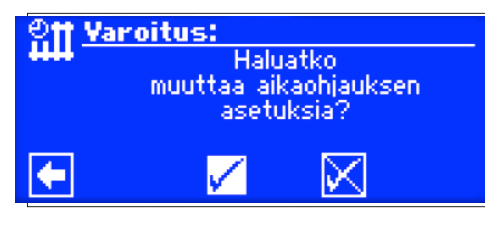

#### า **HUOM.**

Jos muutokset hyväksytään niin aikaohjaus "Viikko" ohittaa muut aikaohjaukset. Samalla valikossa "Viikko (Ma-Su)" perään tulee rasti.

# **AIKAOHJELMIEN ASETTAMINEN 5 + 2 PÄIVÄT**

Voit asettaa maksimissaan kolme ajanjaksoa jolloin lämpötilaa nostetaan. Näitä jaksoja voidaan asettaa kahteen ryhmään. maanantai-perjantai ja lauantai-sunnuntai (viikonloppu).

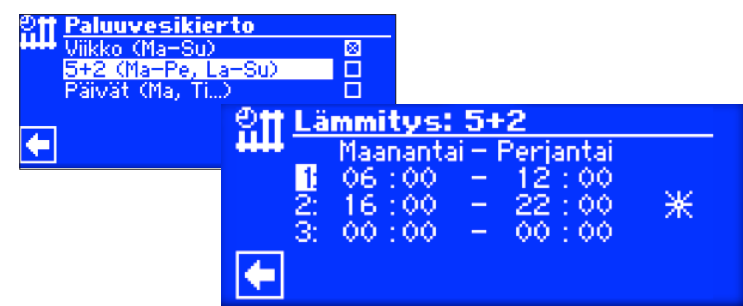

### **Maanantai - Perjantai**

Näytetyt aikaohjelmat pätevät kaikkiin arkipäiviin. Lämpötilaa nostetaan tänä aikana (=päiväohjelma). Lämpötilaa lasketaan jäljellä olevana aikana (yöohjelma).

**1:**

Aikaohjaus 1. Esimerkissä lämmityksen lämpötilaa nostetaan päivittäin 06:00-12:00.

### **2:**

Aikaohjaus 2. Esimerkissä lämmityksen lämpötilaa nostetaan päivittäin 13:00-22:00.

### **3:**

Esimerkissä tätä ei ole määritetty.

Symboli näyttää "Päiväohjelmaa"

Tämä tarkoittaa että lämpöpumppu toteuttaa päiväohjelmaa eli lämmityksen lämpötilaa nostetaan.

Symboli näyttää "Päiväohjelmaa"

Tämä tarkoittaa, että lämpöpumppu toteuttaa päiväohjelmaa, eli lämmityksen lämpötilaa nostetaan.

#### ĭ **HUOM.**

Ajanjaksolla 00:00-00:00 lämmityksen lämpötilaa lasketaan. Yöohjelma on siis päällä.

### Vieritä valikkoa alas:

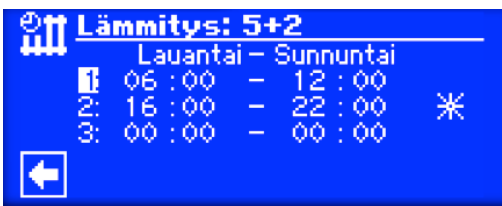

### **Lauantai - Sunnuntai**

Näytetyt aikaohjelmat pätevät kaikkiin päiviin viikonloppuna. Lämpötilaa nostetaan tänä aikana (=päiväohjelma). Lämpötilaa lasketaan jäljellä olevana aikana (yöohjelma).

### **1:**

Aikaohjaus 1. Esimerkissä lämmityksen lämpötilaa nostetaan päivittäin 06:00-12:00.

### **2:**

Aikaohjaus 2. Esimerkissä lämmityksen lämpötilaa nostetaan päivittäin 13:00-22:00.

### **3:**

Esimerkissä tätä ei ole määritetty.

Symboli näyttää "Päiväohjelmaa"

Tämä tarkoittaa että lämpöpumppu toteuttaa päiväohjelmaa eli lämmityksen lämpötilaa nostetaan.

#### ้าใ **HUOM.**

Ajanjaksolla 00:00-00:00 lämmityksen lämpötilaa lasketaan. Yöohjelma on siis päällä.

Rullaa alas valikossa. Voit vahvistaa muutokset asetuksiin painamalla  $\overline{\mathcal{N}}$  tai hylätä asetusmuutokset painamalla  $\overline{\mathcal{N}}$ .

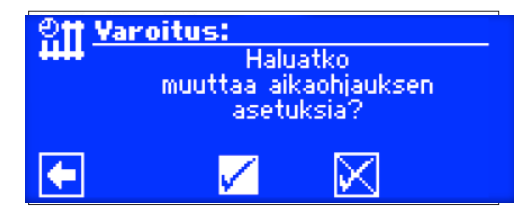

# **AIKAOHJELMIEN ASETTAMINEN JOKAISELLE PÄIVÄLLE ERIKSEEN**

#### າ<br>ໂ **HUOM.**

Mikäli aikaohjauksia on tehty "Viikko" tai "5+2" ohjelmiin ja haluat poiketa näistä ohjauksista niin voi halutessasi muuttaa ohjauksia päivittäin.

Voit asettaa maksimissaan kolme ajanjaksoa jolloin lämpötilaa nostetaan. Näitä jaksoja voidaan asettaa jokaiselle päivälle erikseen.

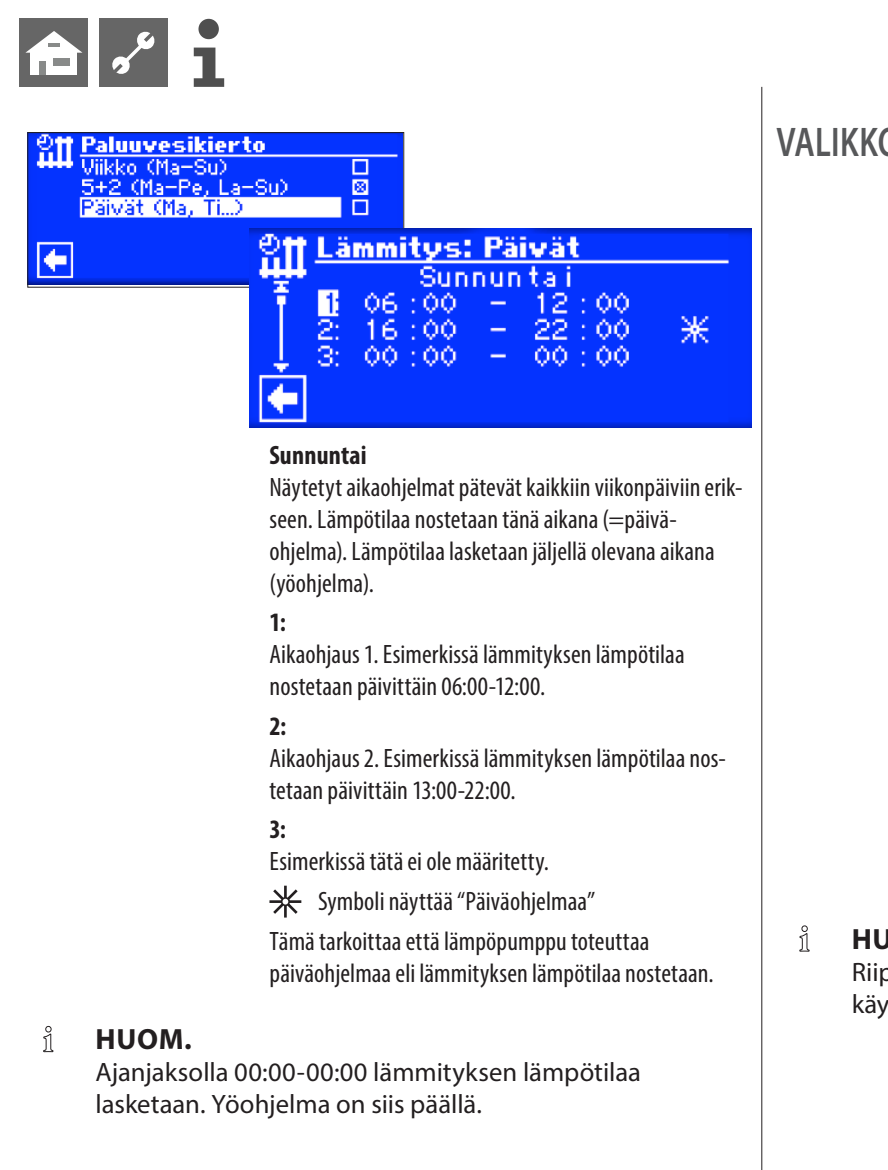

Valinnat eri päiville voidaan tehdä vierittämällä valikkoa alaspäin.

Rullaa alas valikossa. Voit vahvistaa muutokset asetuksiin painamalla  $\overline{V}$  tai hylätä asetusmuutokset painamalla  $\overline{N}$ :

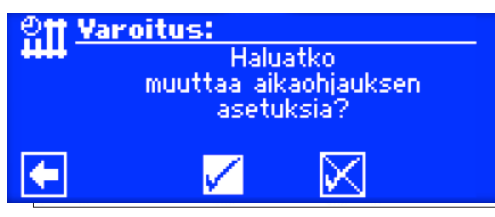

# **VALIKKO "PIKA-ASETUS: KÄYTTÖVESI"**

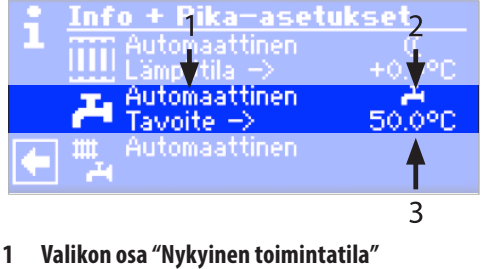

Mahdolliset vaihtoehdot: Auto

Juhla (Ohittaa kaikki aikaohjaukset)

Loma-aika

Lisälämpö (vastuskäyttö)

Pois

**2 Valikon osa "estoajat"**

Näyttää käyttöveden toimintatilan.

Käyttövesitoiminto päällä

Käyttövesitoiminta pois

**3 Valikon osa "Käyttövesilämpötila"** Ilmaisee käyttöveden halutun lämpötilan.

# **JOM.**

ppuu järjestelmän asetuksista näytetäänkö valikossa ttövesivalintoja.

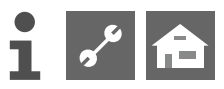

### **TOIMINTATILAN ASETTAMINEN**

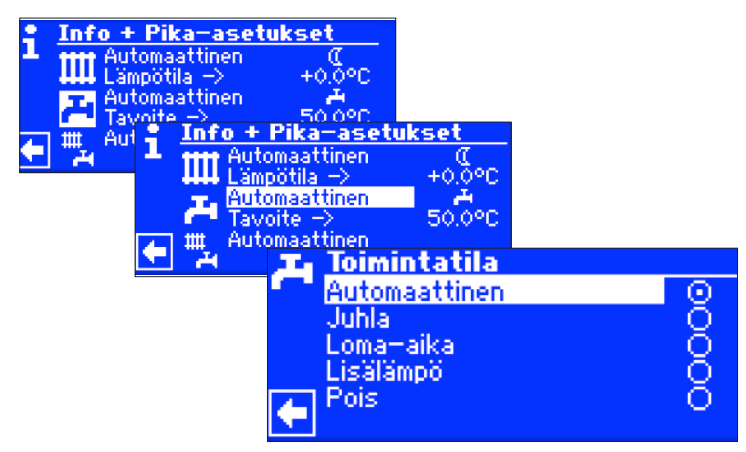

Tämän hetkinen toimintatila on korostettu  $\odot$ :

### **Automaattinen**

Käyttövesi tuotanto pysäytetään ohjelmoitujen aikojen mukaan

### **Juhla**

Kaikki aikaohjelmat (estoajat) ohitetaan 24 tunniksi tai niin kauaksi kuin muu toimintatila valitaan.

### **Loma-aika**

Käyttöveden valmistus lopetetaan kun loma-aika alkaa tai jos toinen toimintatila valitaan.

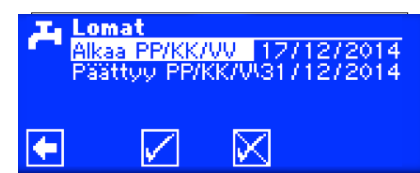

**Alkaa PP/KK/VV** Loman alku: päivä/kuukausi/vuosi

### **Päättyy PP/KK/VV**

Loma loppuu: päivä/kuukausi/vuosi

### **Lisälämpö**

Lämpöpumppu käyttää käyttövesi-tilassa vain lisälämpövastusta ilman kompressoria.

### **Pois**

Käyttöveden tuotanto on pois päältä.

# **KÄYTTÖVEDEN HALUTUN LÄMPÖTILAN ASETTAMINEN**

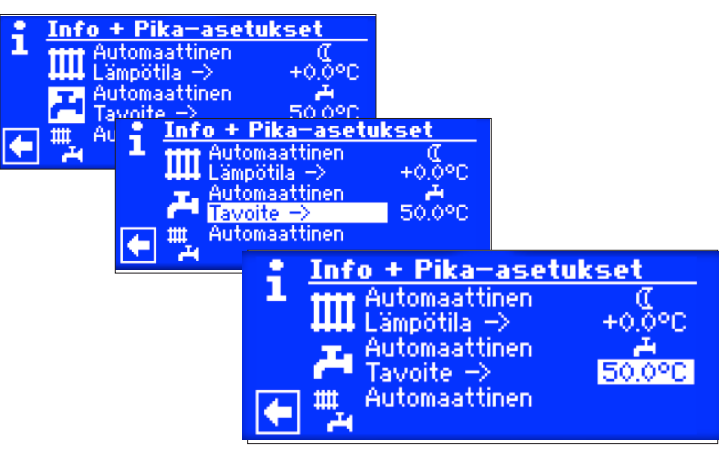

Aseta haluttu käyttöveden lämpötaso. Painamalla kiertokytkintä asetus tallentuu.

#### 'n **HUOM.**

Suositeltujen käyttövesivaraajien kanssa, lämpöpumppu yleisimmin saavuttaa n. 7K alemman lämpötason varaajaan mitä sen maksimi menoveden lämpötila on.

#### $\hat{1}$ **HUOM.**

Mikäli käyttöveden lämpötaso asetetaan korkeammalle mitä lämpöpumppu pystyy tuottamaan niin lämpöpumppu menee korkeapaine häiriöön. Ohjain kuittaa itse häiriön ja jatkaa tarvittaessa lämmitystoiminnolla. 2 tunnin jälkeen käyttöveden tuotanto jatkuu. Ohjain alentaa käyttöveden asetusarvoa 1´C. Mikäli haluttua lämpötilaa ei saavuteta niin tämä toiminto toistetaan kunnes lämpöpumpulla saavutetaan haluttu lämpötila.

Asettamasi haluttu lämpötila pysyy ennallaan ja näytetään muuttumattomana.

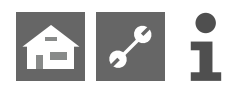

# **AIKAOHJELMIEN ASETTAMINEN (KIELTOAJAT)**

Voit ainoastaan asettaa aikaohjauksista käyttövedelle "kieltoaikoja" –  $\blacktriangleright$  or  $\blacktriangleright$  – mikäli "automaattinen" toimintatila on asetettu.

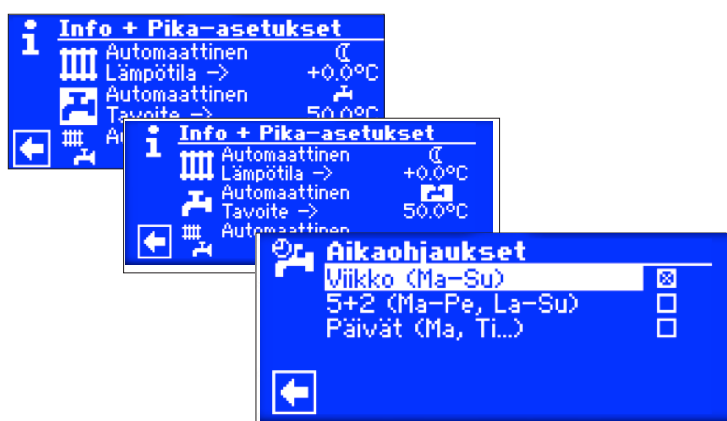

Käyttöveden aikaohjelmat asetetaan samalla tavalla kuin 忆 lämmityksen aikaohjelmat (sivu 14).

#### 1º **HUOM.**

Kun asetat aikaohjelmia käyttövedelle, muista että aijat ovat **estoaikoja** jolloin käyttövettä ei valmisteta.

Mikäli estoajoista huolimatta haluat aktivoida käyttöveden tuotannon, voit asettaa päälle "pikalataus" toiminnon käyttövesivalikosta.

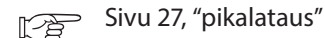

### **DESINFIOINTIOHJELMAT**

心里

Sivu 27, "Desinfiointiohjelmat ja kierto"

# **VALIKKO "PIKA-ASETUS: KAIKKI TOIMINTATILAT"**

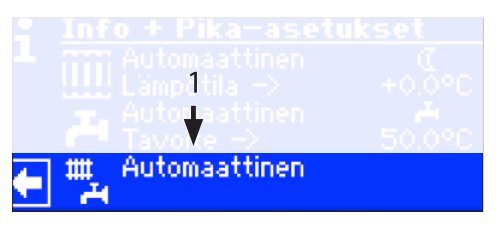

**1 Valikon osa "Nykyinen toimintatila"** Mahdolliset vaihtoehdot:

> Auto Juhla (kaikki aikaohjaukset ohitetaan)

> > Loma-aika

Pois – – – –

Katkoviiva tarkoittaa että käyttövesi ja lämmitys on asetettu eri toimintatiloihin.

Mikäli haluat asettaa yhteisen toimintatilan niin toimi seuraavasti:

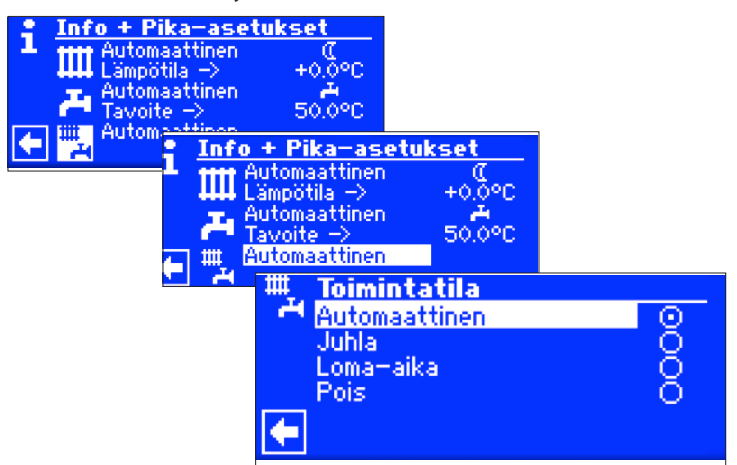

Tämän hetkinen toimintatila on korostettu

Voit nyt valita yhteisen toimintatilan koko järjestelmääsi. Toimintatila "Loma-aika" vaatii loppuajan asettamisen.

Sivu 13, Toimintatila "Loma-aika"

Toimintatila jonka valitset koko järjestelmälle tulee aktiiviseksi kaikkiin erillisiin toimintatiloihin.

### Esimerkiksi:

Mikäli haluat että lämmitys ja käyttövesi menee Juhla-tilaan hetkellisesti niin kaikki toiminnot siirtyy tähän toimintatilaan ja palautetaan sitten takaisin automaattinen-tilaan.

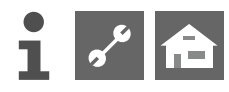

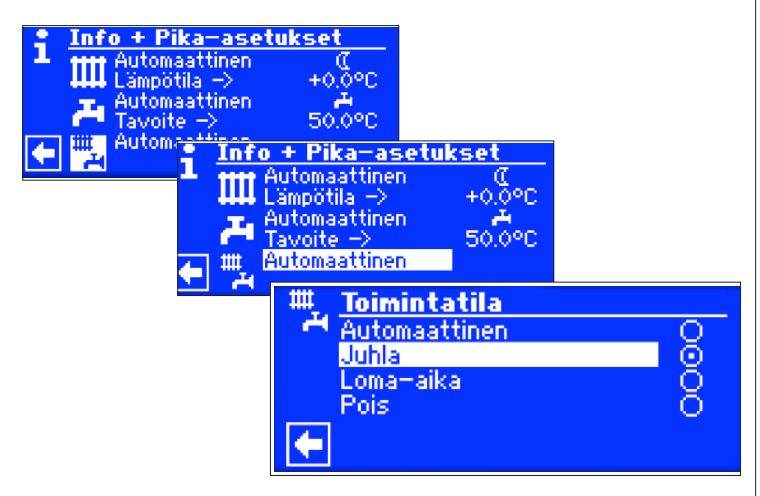

### **Juhla**

Kaikki toiminnot siirtyvät päivätilaan.

Juhlien jälkeen voit palauttaa kaikki toiminnot takaisin Automaattinen-tilaan

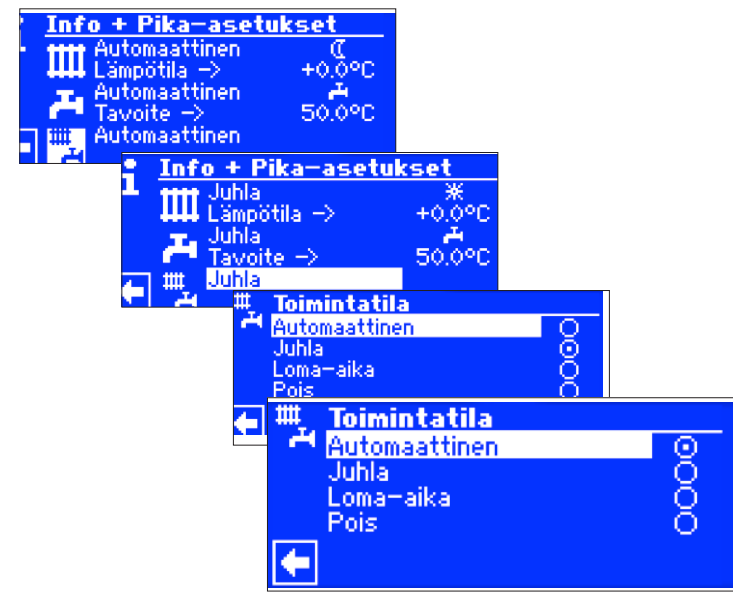

### **Automaattinen** Kaikki toiminnot asetetaan toimintatilaan "Automaattinen"

#### $\mathring{\mathbb{1}}$ **HUOM.**

Mikäli haluat erilliset toimintatilat toiminnoille (esim. Lämmitys - Pois ja Käyttövesi - Juhla) täytyy valinta olla "Yksittäiset asetukset". Erilliset asetukset näet kyseisen toiminnon toimintatila-asetuksista.

吃

Sivu 13, Lämmityksen toimintatilan asettaminen Sivu 17, Käyttöveden toimintatilan asettaminen.

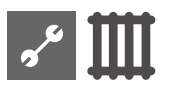

# **Ohjelman osa "Lämmitys"**

# **VALITSE OHJELMAN OSA**

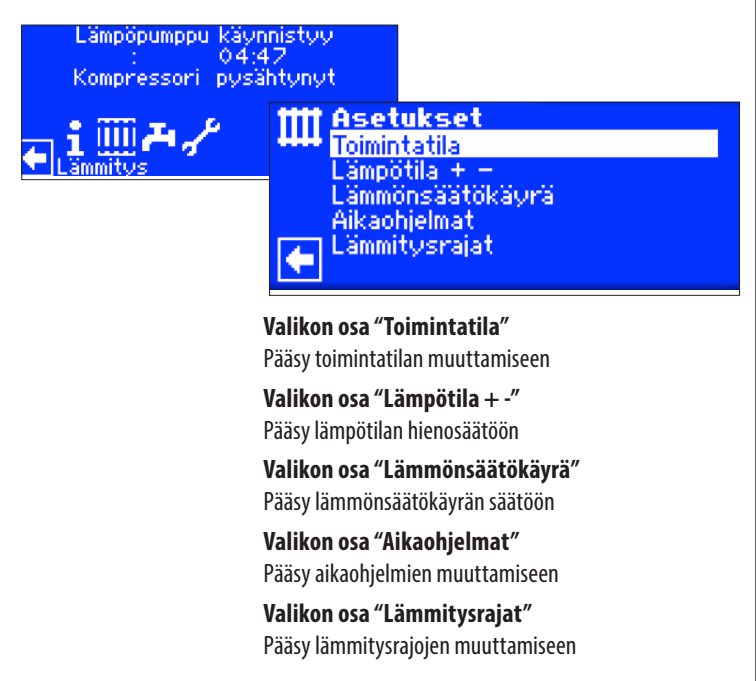

# **TOIMINTATILAN ASETTAMINEN**

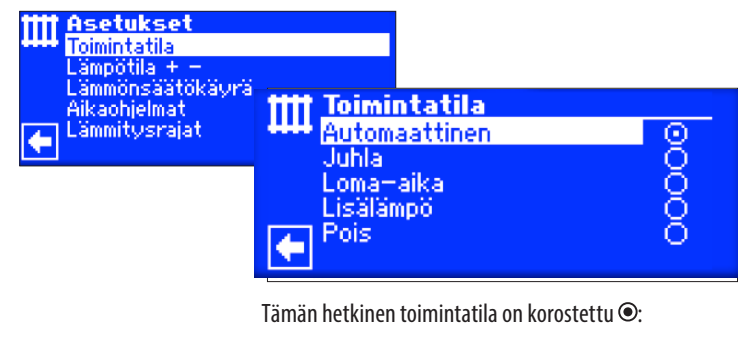

Sivu 13, Toimintatilan muuttaminen 下旁

# **LÄMPÖTILAPOIKKEAMAN ASETTAMINEN**

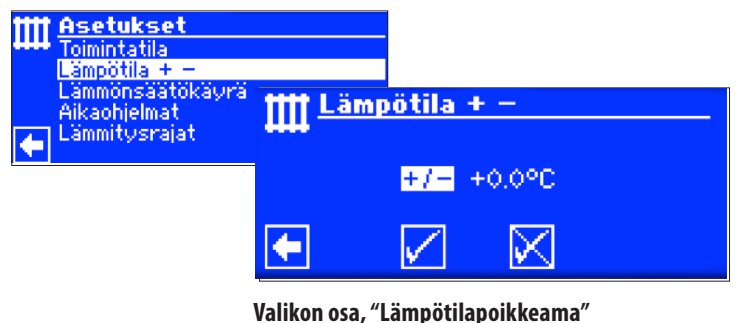

Asetus tehtävissä 0,5´C välein. Viite muuttuja: lämmönsäätökäyrä.

#### î **HUOM.**

Ш

⋜

Tämä valikko mahdollistaa lämmönsäätökäyrästön tarkan säädön. Mikäli muutoksia tehdään niin asetukset viedään automaattisesti lämmönsäätökäyrälle.

Muutokset valikossa vaikuttaa lämmönsäätökäyrän loppu- ja alkupisteeseen ulkolämpötilan mukaan ja säätää lämmönsäätökäyrään.

# **LÄMPÖTILAN MUUTOS**

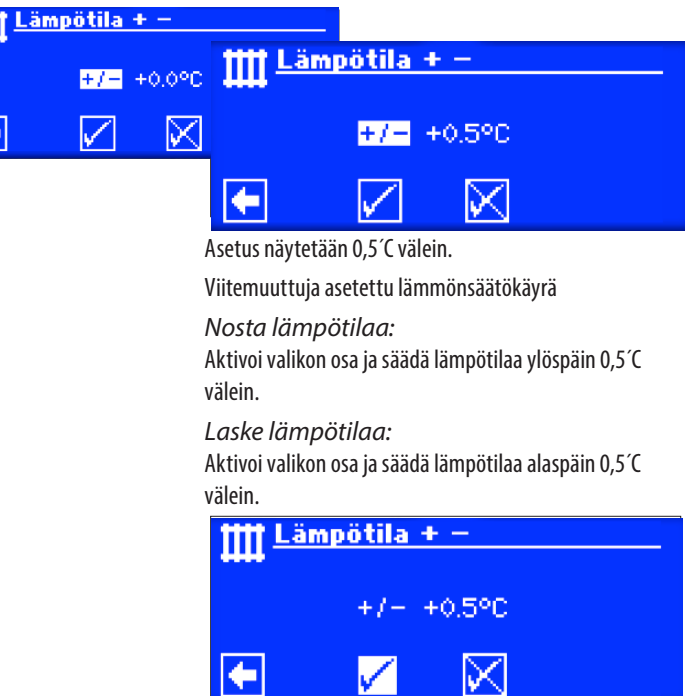

#### 'n **HUOM.**

Muuta lämpötilaan ensin vain 0,5´C ja odota 2-3 päivää ennen kuin muutat asetusta uudelleen. Seuraa mikäli huonelämpötila muuttuu.

#### å **HUOM.**

Hyväksyttäessä muutokset asetuksiin niin lämmönsäätökäyrän arvoa muutetaan automaattisesti. Arvot valikoissa "Lämpötilapoikkeama" muuttuu nollaksi hyväksynnän jälkeen.

Hyväksyttyäsi asetukset niin asetus näytetään ruudussa.

# **LÄMMÖNSÄÄTÖKÄYRÄN ASETTAMINEN**

Lämmitykseen tuotettava lämpötilaa muutetaan asetetun lämmönsäätökäyrän mukaan suhteessa ulkolämpötilaan. Raja-arvoista riippuen lämmitysveden lämpötila joko laskee tai nousee.

#### 'n **HUOM.**

Lämmönsäätökäyrän asetus määrittää lämpöpumpun käynnistymisen ja sammumisen.

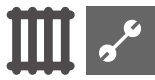

# **LÄMMITYSPIIRIN LÄMMÖNSÄÄTÖKÄYRÄN ASETTAMINEN**

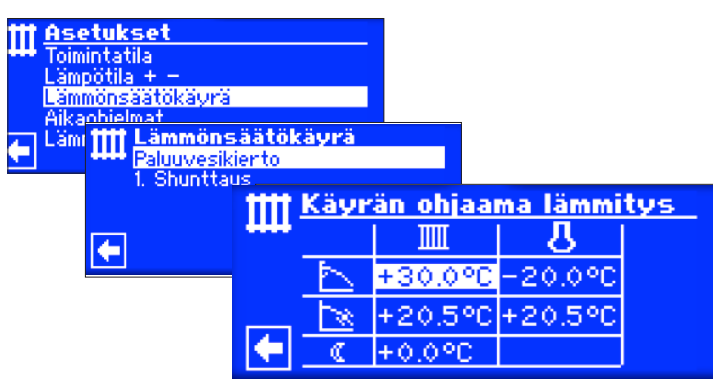

#### 'n **HUOM.**

Mikäli valikon osa "Lämmönsäätökäyrä" on näkyvissä niin voit valita kohdan "Paluuvesikierto". Lämmönsäätökäyrää voidaan säätää mikäli kiinteä lämpötila-asetusta ei ole asetettu päälle.

Sivu 23, kiinteän lämpötilan asettaminen 忆

#### **Paluuveden lämpötila**  $\mathop{}_{\bigsqcup}$

#### $\overline{\mathbf{r}}$ **Referenssipiste ulkolämpötilaan**

### **1 Lämmönsäätökäyrän loppupiste**

Lämmönsäätökäyrän loppupisteen symboli. ľκ

45 °C Taulukon osa; Loppupiste, esimerkissä 45°C

-20 °C Valikon osa "referenssi piste ulkolämpötilaan" (ei voi muuttaa). Esimerkki näyttää että paluuveden lämpötila on 45´C kun ulkolämpötila on -20°C.

### **2 Lämmönsäätökäyrän alin piste**

 $|\cdot|$ Alimman pisteen symboli

20 °C Valikon osa; Alin piste

- (Esimerkissä 20°C (neutraali)
- 20 °C Valikon osa "referenssipiste ulkolämpötilaan". Esimerkissä 20°C tarkoittaa että lämmönsäätökäyrän alin kohta on 20°C. Lämpötilarvon nostaminen esim. 2°C tarkoittaa että lämmönsäätökäyrän alin piste nousee 2°C.

### **3 Yöpudotus**

 $\mathcal{C}$ Yöpudotuksen symboli.

-5 °C Valikon osa "Lämpötilan muutos"

Esimerkissä lämpötilaa lasketaan 5´C verrattuna päiväohjelmaan.

# **VALINTATAULUKKO "LÄMMÖNSÄÄTÖKÄYRÄN LOPPUPISTE"**

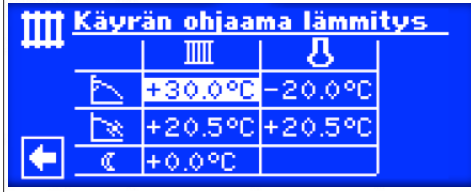

Aseta paluuveden lämpötila valikon osaan "Lämmönsäätökäyrän loppupiste"

#### 'n **HUOM.**

Lämmönsäätökäyrän loppupisteen ulkolämpötila referenssinä pidetään aina -20´C. Mikäli lämpöpumppua käytetään alueella jossa tätä ulkolämpötilaa ei saavuteta niin voit simuloida eri ulkolämpötiloja jäljenpänä esitetyllä tavalla.

Sivu 22, "Lämmönsäätökäyrän eri pisteiden simuloiminen 阳 ulkolämpötilan mukaan"

#### $\hat{1}$ **HUOM.**

Lämpötilat ovat paluulämpötiloja. Menoveden lämpötilojen saamiseksi täytyy käyttää laskentaa.

Esimerkki kuvaaja:

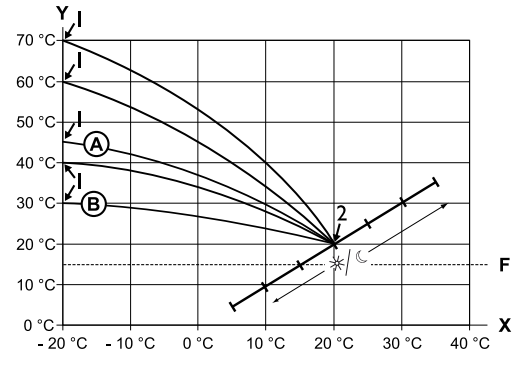

- X Ulkolämpötila
- Y Paluuveden lämpötila
- 1 Lämmönsäätökäyrän loppupiste
- 2 Lämmönsäätökäyrän alin piste
- F Jäätymisen esto
- Lämmönsäätökäyrän loppupiste 45°C (patterilämmitys)
- Lämmönsäätökäyrän loppupiste 30°C (lattialämmitys)
- 20°C ulkolämpötilan ja 20°C suuntaissiirron mukaan..

Muuta arvoja tai jatka sivulle 22.

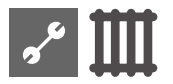

# **MÄÄRITÄ LÄMMÖNSÄÄTÖKÄYRÄN LOPPUPISTE**

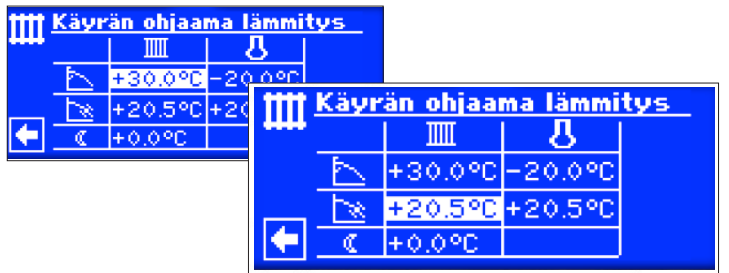

Aseta paluuveden lämpötila.

Aseta suuntaissiirto.

Kiertokytkimen kiertäminen oikealle lisää arvoa 0,5°C ja kierto vasemmalle vähentää arvoa 0,5°C

#### j **HUOM.**

Suuntaissiirrolla on vaikutusta yö- ja päiväohjelmaan.

Esimerkki kuvaaja:

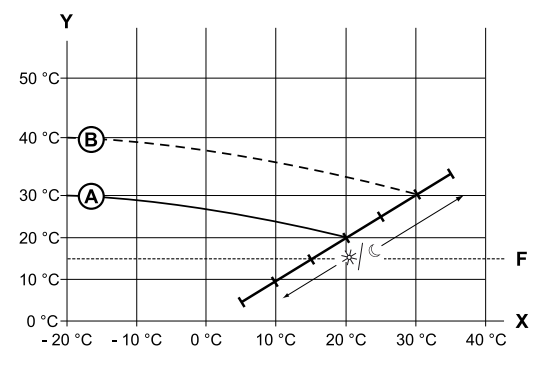

- X Ulkolämpötila
- Y Paluulämpötila
- F Jäätymisen esto
- Lämmönsäätökäyrä 30°C loppupisteellä
- ja 20°C suuntaissiirrolla
- Lämmönsäätökäyrä 10°C asteen suuntaissiirron korotuksella

### Lopeta asetuksen syöttö kohdassa "Suuntaissiirto".

Muuta asetuksia tai jatka sivulle 22.

# **TAULUKON KOHTA "YÖPUDOTUS"**

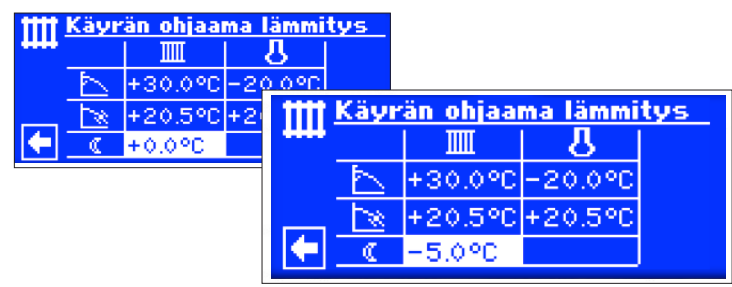

Esimerkki kuvaaja:

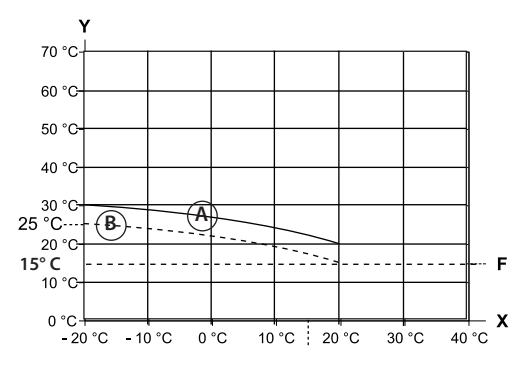

- X Ulkolämpötila
- Y Paluulämpötila
- F Jäätymisen esto
- Lämmönsäätökäyrä, päiväohjelma
- Lämmönsäätökäyrä, yöpudotus

Lämmönsäätökäyrä on koko alueeltaan 5°C alempi yöpudotuksella

#### f **HUOM.**

Mikäli toimintatila lämmityksellä on kohdassa automaattinen niin lämpöpumppu vaihtaa automaattisesti yöpudotukselle.

# **LÄMMÖNSÄÄTÖKÄYRÄN ERI PISTEIDEN SIMULOIMINEN ULKOLÄMPÖTILAN MUKAAN**

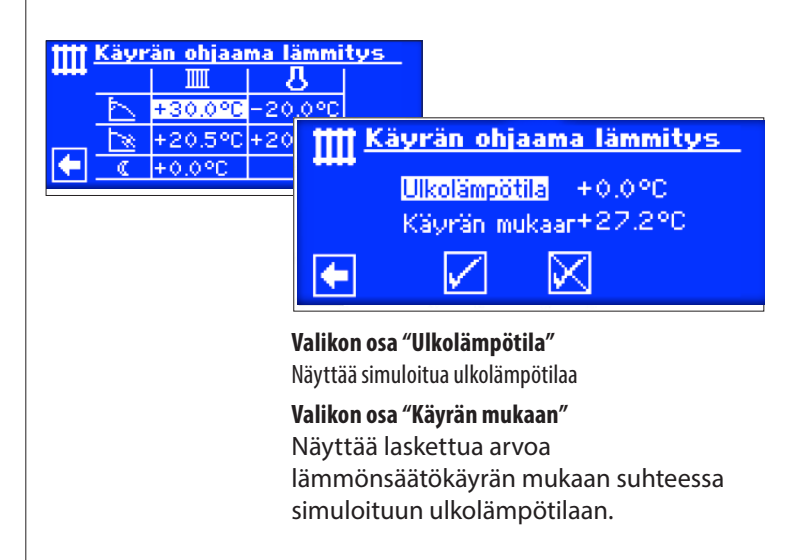

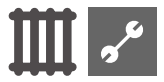

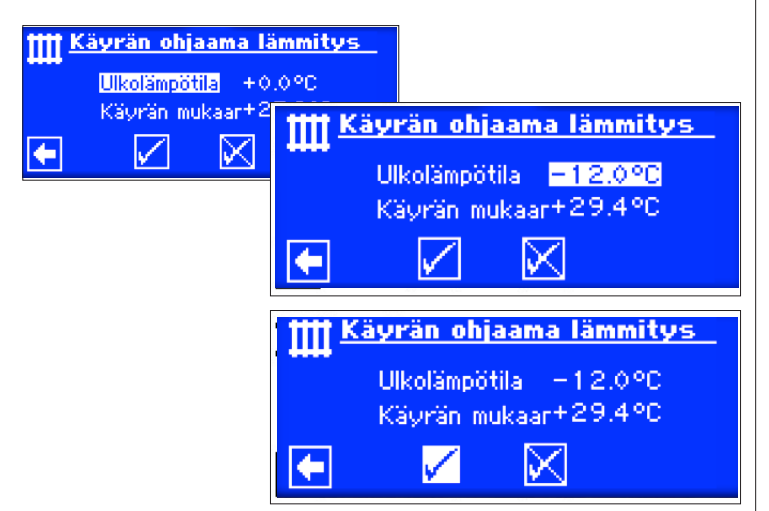

Ohjelmisto laskee nyt paluuveden lämpötilan -12°C pisteessä. Esimerkissä "Käyrän mukaan 24°C"

Mikäli arvot vastaa haluamaasi niin voit poistua valikosta.

Mikäli arvot eivät vastaa haluamaasi niin voit käydä muuttamassa niitä ja tarkastaa sen jälkeen uudelleen ovat ne oikein.

#### ้ำ **HUOM.**

On todella epätodennäköistä että saat juuri oikeaa arvoa lämmönsäätökäyrään koska muutoksia lämpötiloihin voidaan tehdä 0,5°C välein. Tällöin täytyy hakea lähin sopiva lämpötila lämmönsäätökäyrästä.

#### າ<br>ໂ **HUOM.**

Lämpöpumpun energiatehokkuuden kannalta on todella tärkeää että lämmönsäätökäyrä on asetettu oikein. Liian korkeat lämpötilat lisäävät käyttökustannuksia.

#### 'n **HUOM.**

Lämmönsäätökäyrä ohjaa milloin lämpöpumppu käynnistyy

# **SHUNTTAUS 1. LÄMMÖNSÄÄTÖKÄYRÄN ASETTAMINEN**

#### ាំ **HUOM.**

1. Shunttaus-lämmönsäätökäyrän asettaminen on mahdollista vain mikäli 1. shunttaus on asetettu järjestelmä asetuksista kohtaan "purku"

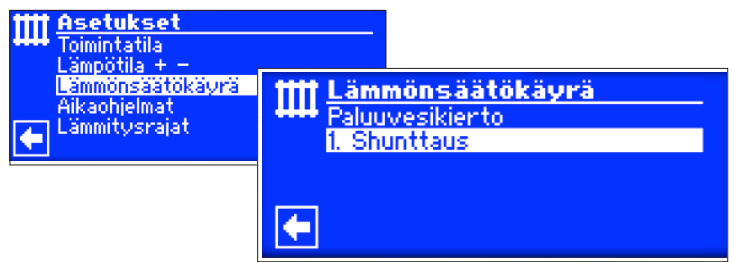

Mikäli valikon osa "Lämmönsäätökäyrä" on näkyvissä niin voit valita kohdan "1. Shunttaus". Lämmönsäätökäyrää voidaan säätää mikäli kiinteä lämpötila-asetusta ei ole asetettu päälle.

Sivu 23, kiinteän lämpötilan asettaminen

Seuraa sivun 13 ohjeita.

#### 'n **NOTICE**

Muista aina että asetat menoveden lämpötiloja kun asetat 1. Shunttauksen lämmönsäätökäyrää.

# **KIINTEÄN LÄMPÖTILAN ASETTAMINEN**

#### $\hat{1}$ **HUOM.**

Voit asettaa kiinteän lämpötilan ainoastaa mikäli se on asetettu päälle järjestelmäasetuksista.

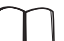

Käyttöohje, osa 2. "Huolto", "Järjestelmäasetukset"

#### i **HUOM.**

Kiinteää lämpötilaa ei ohjata ulkolämpötila ohjatusti

#### ิก็ **HUOM.**

Mikäli yöpudotus halutaan päälle kiinteän lämpötilan asetuksella niin se täytyy asettaa lämmönsäätökäyrän asetuksiin ennen kuin kiinteä lämpötila asetetaan päälle järjestelmäasetuksista.

Jos yöpudotusta ei haluta päälle niin niin arvo täytyy asettaa 0°C.

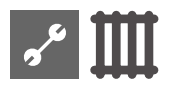

# **VAKIOLÄMPÖTILA, PALUUVESIKIERTO**

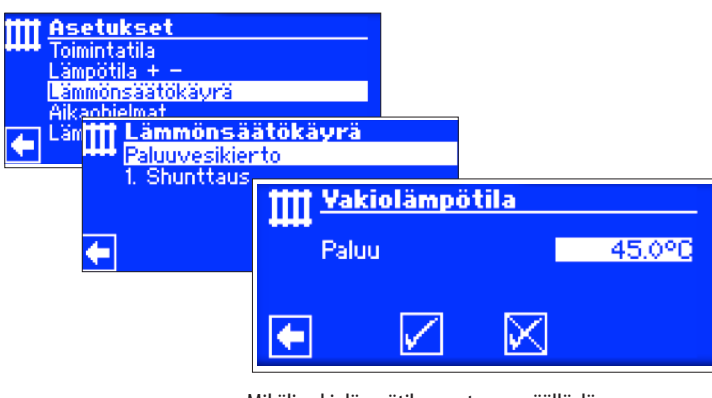

Mikäli vakiolämpötilan asetus on päällä, lämmönsäätökäyrän valikko muuttuu "Vakiolämpötila" asetukseksi.

Aktivoi valikon osa, muuta arvoa ja talleta muutos.

#### i **HUOM.**

Jos vakiolämpötila on asetettu ja lämmitysrajat ovat päällä niin lämpöpumppu sammuu lämmitysraja lämpötilan yläpuolella ja sammuttaa HUP-kiertopumpun (verkoston kiertopumpun)

# **KIINTEÄ LÄMPÖTILA, 1. SHUNTTAUS**

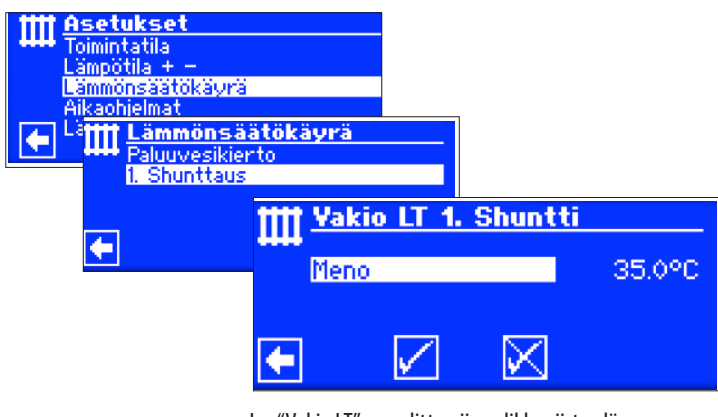

Jos "Vakio LT" on valittu niin valikko siirtyy lämmönsäätökäyrän sijaan kiinteän lämpötilan valintaan.

Valitse valikon kohta "paluu" ja aseta haluttu lämpötila.

#### $\hat{1}$ **HUOM.**

Jos kiinteä lämpötila on valittu päälle järjestelmäasetuksista niin lämmönsäätökäyrä näyttää tältä:

Jos kiinteä lämpötila on valittu päälle järjestelmäasetuksista niin lämmönsäätökäyrä näyttää tältä:

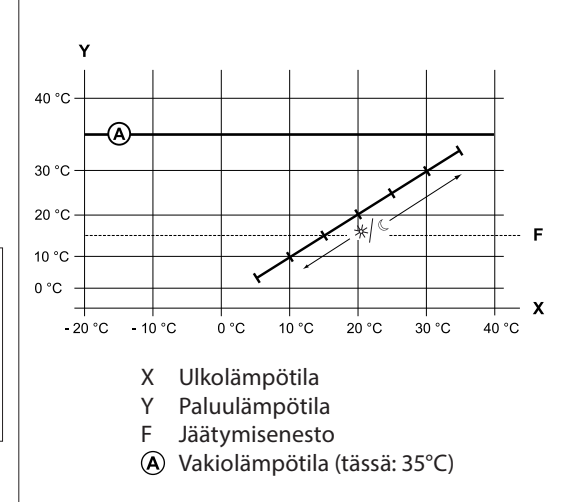

# **AIKAOHJELMAT**

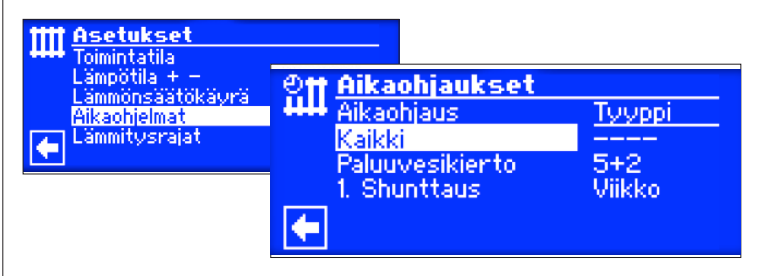

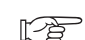

Sivu 14, Lämmityksen aikaohjaukset

# **LÄMMITYSRAJAT**

Asetetaan päälle järjestelmäasetuksista, kohdasta lämmitysrajat. Aseta kohtaan "kyllä"

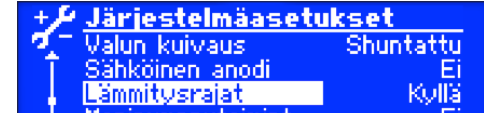

Lämmitysrajat=kyllä

Lämmitys kytketään pois päältä mikäli vuorokauden keskilämpötila on korkeampi kuin asetettu arvo "lämmitysraja". Lämmitysrajat on asetettava päälle järjestelmäasetuksista.

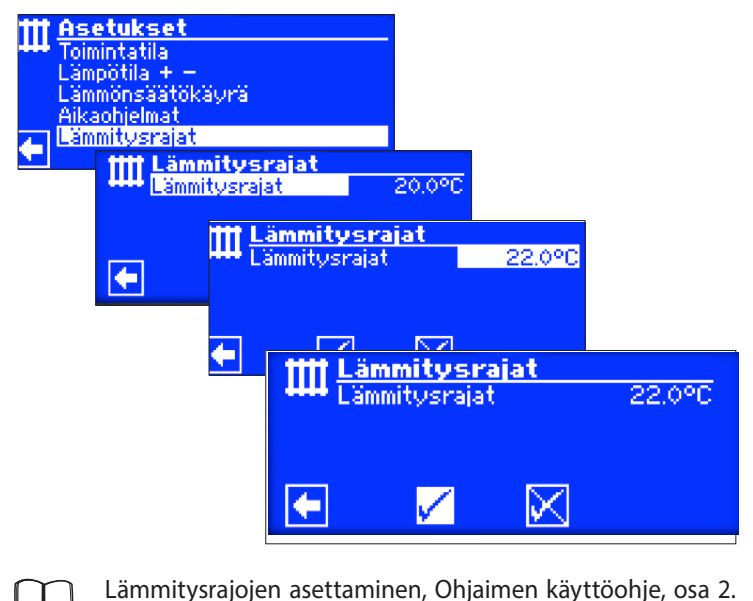

Huolto, Talleta käynnistysarvot.

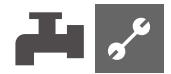

# **Ohjelman osa "Lämmin käyttövesi"**

# **VALITSE OHJELMAN OSA**

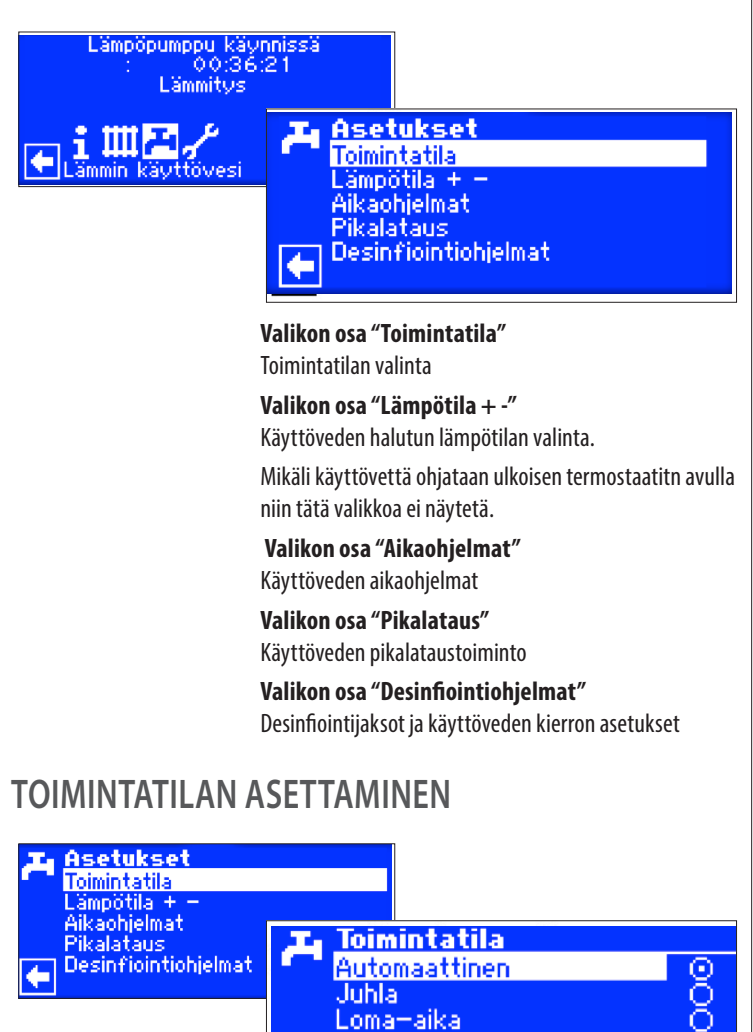

Tämän hetkinen toimintatila on korostettu

Lisälämpö Pois

Sivu 17, Käyttöveden toimintatilan asettaminen 忆

# **KÄYTTÖVEDEN LÄMPÖTILAN ASETTAMINEN**

#### า<br>ก **HUOM.**

Mikäli käyttöveden tuotantoa ohjataa ulkoisella termostaatilla niin lämpötila-asetus-valikkoa ei näytetä käyttövesivalikossa.

#### $\hat{1}$ **HUOM.**

Mikäli käyttöveden lämpötaso asetetaan korkeammalle mitä lämpöpumppu pystyy tuottamaan niin lämpöpumppu menee korkeapaine häiriöön. Ohjain kuittaa itse häiriön ja jatkaa tarvittaessa lämmitystoiminnolla. 2 tunnin jälkeen käyttöveden tuotanto jatkuu. Ohjain alentaa käyttöveden asetusarvoa 1´C. Mikäli haluttua lämpötilaa ei saavuteta niin tämä toiminto toistetaan kunnes lämpöpumpulla saavutetaan haluttu lämpötila. **Asettamasi haluttu lämpötila pysyy ennallaan ja näytetään muuttumattomana.** 

# **LÄMPIMÄN KÄYTTÖVEDEN TUOTTAMINEN ILMAN LISÄKÄYTTÖVESI-TOIMINTOA (TEHDASASETUS)**

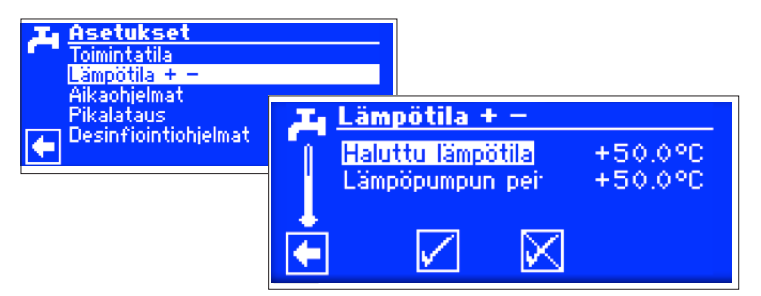

### **Haluttu lämpötila**

Haluttu lämpötila käyttövesivaraajaan. Valitse haluttu lämpötila.

### **Lämpöpumpun peitto**

Käyttöveden lämpötila joka saavutettiin viime kerralla käyttövettä tuotettaessa kompressorilla.

#### ាំ **HUOM.**

Riippuen lämmönlähteen lämpötiloista, voi olla ettei lämpöpumpulla saavuteta sen maksimi tuottolämpötilaa.

Lämpöpumppu sammuu atuomaattisesti mikäli joku lämpötilaraja saavutetaan. Viimeisin saavutettu lämpötila varaajassa asetetaan kohtaan "lämpöpumpun peitto" ja samaan aikaan myös "haluttu lämpötila" kohtaan. Kun käyttöveden lämpötaso tippuu asetetun hystereesin verran niin niin lämpöpumppu käynnistyy uudelleen. Jos lämpötaso saavutetaan niin lämpöpumppu yrittää saavuttaa halutun arvon 0,5°C välein. Mikäli lämpötasoa ei saavuteta niin "lämpöpumpun peitto" tiputetaan 1°C.

#### i **HUOM.**

Suositeltujen käyttövesivaraajien kanssa, lämpöpumppu yleisimmin saavuttaa n. 7K alemman lämpötason varaajaan mitä sen maksimi menoveden lämpötila on.

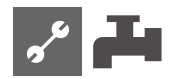

# **LÄMPIMÄN KÄYTTÖVEDEN TUOTTAMINEN LISÄKÄYTTÖVESI-TOIMINNOLLA**

Mikäli lisäkäyttövesi-toiminto aktivoidaan niin lämpöpumppu asettaa lämmitysvastuksen päälle mikäli haluttua lämpötasoa ei saavuteta.

#### າ<br>ໂ **HUOM.**

Lisäkäyttövesi-toiminto pitää asettaa päälle järjestelmäasetuksista.

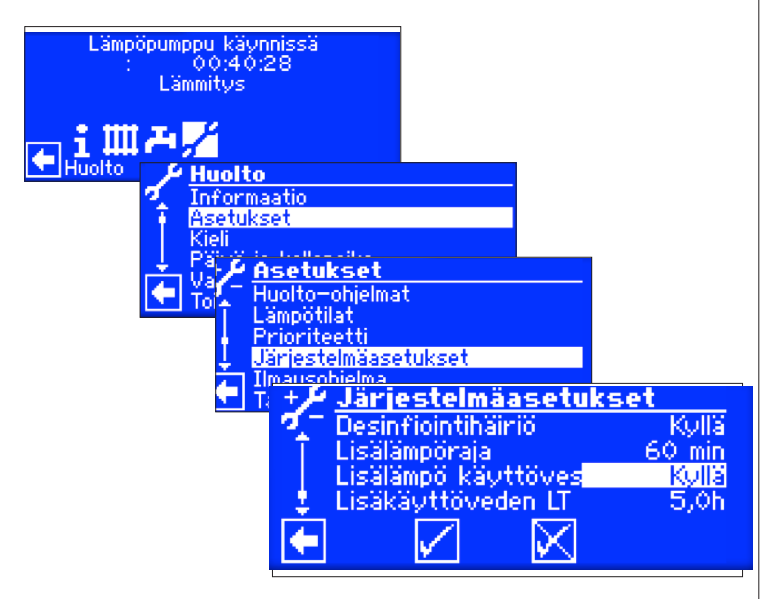

#### î **HUOM.**

Lämpimän käyttöveden tuottaminen lisäkäyttövesitoiminnolla saattaa aiheuttaa korkeampia käyttökustannuksia. Tästä johtuen toimintoa aktivoidessa kysytäänkin että oletko valmis hyväksymään korkeammat käyttökustannukset.

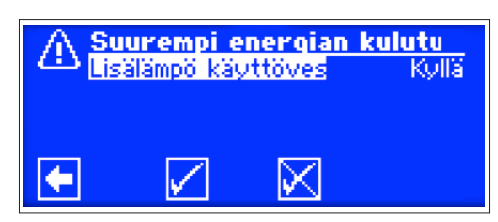

Mikäli hyväksyt niin toiminto pysyy aktiivisena. Valitse  $\boxtimes$  keskeyttääksesi lisäkäyttövesi toiminnon

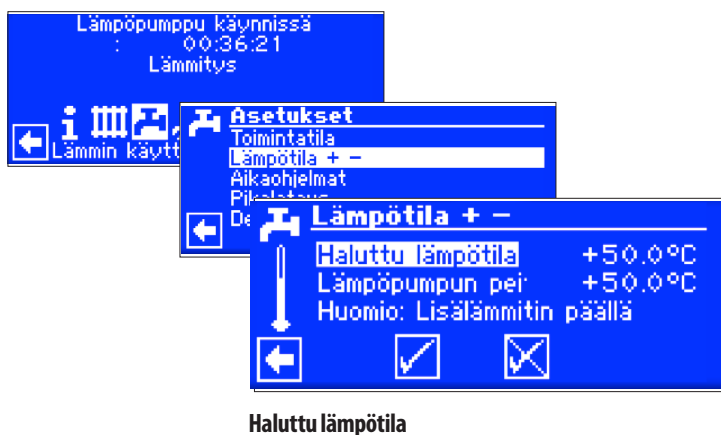

Haluttu lämpötila käyttövesivaraajaan. Valitse haluttu lämpötila.

### **Lämpöpumpun peitto**

Käyttöveden lämpötila joka saavutettiin viime kerralla käyttövettä tuotettaessa kompressorilla.

#### ้ำใ **HUOM.**

Jos haluttua lämpötilaa ei saavuteta kompressorilla, lämpöpumppu sammutetaan ennen aikaisesti. Lämpötilaero kohdan "Haluttu lämpötila" ja "Lämpöpumpun peitto" välillä tehdään sähkövastuksella (esim. varaajassa oleva vastus).

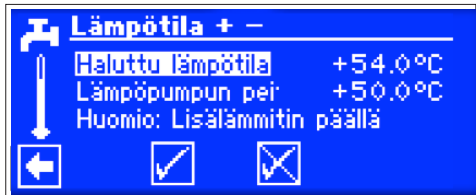

Käyttöveden lämmityksessä "Lämpöpumpun peitto"-asetus ohjaa käyttöveden tuotantoa. Mikäli käyttöveden taso tippuu asetetun hystereesin verran niin (tehdasasetus 2K), käyttöveden tuotanto aloitetaan. Jos edellinen "lämpöpumpun peitto"-arvo saavutettiin niin lämpöpumppu yrittää päästä "Haluttu lämpötila"-arvoon 0,5K pykälissä. Mikäli tätä ei saavuteta niin lämpöpumppu sammuu ja sähkövastus lämmittää käyttöveden haluttuun arvoon.

### າ<br>ໂ **HUOM.**

Suositeltujen käyttövesivaraajien kanssa, lämpöpumppu yleisimmin saavuttaa n. 7K alemman lämpötason varaajaan mitä sen maksimi menoveden lämpötila on.

# **AIKAOHJELMAT**

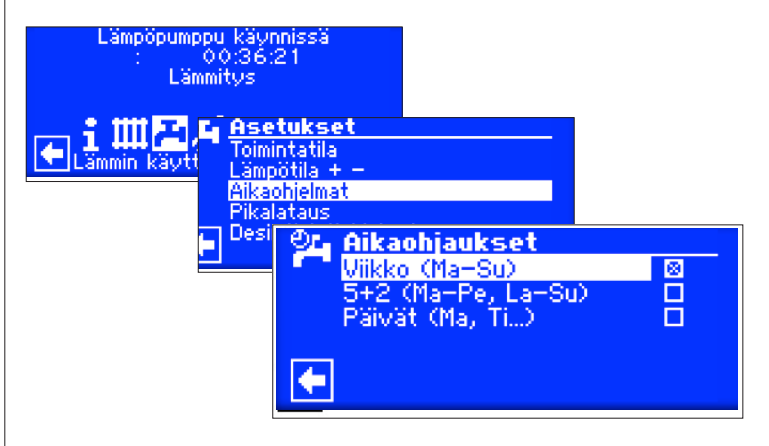

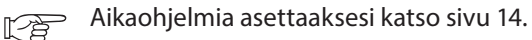

#### $\hat{1}$ **HUOM.**

Käyttöveden aikaohjelmia ohjelmoitaessa pitää muistaa että ohjelmoitavat ajat ovat estoaikoja. Näinä aikoina käyttövettä EI siis valmisteta.

### **PIKALATAUS**

Mikäli haluat että käyttövettä valmistetaan estoajoista huolimatta niin voit asettaa päälle "Pikalatauksen". Tämä toiminto ohittaa estoajat.

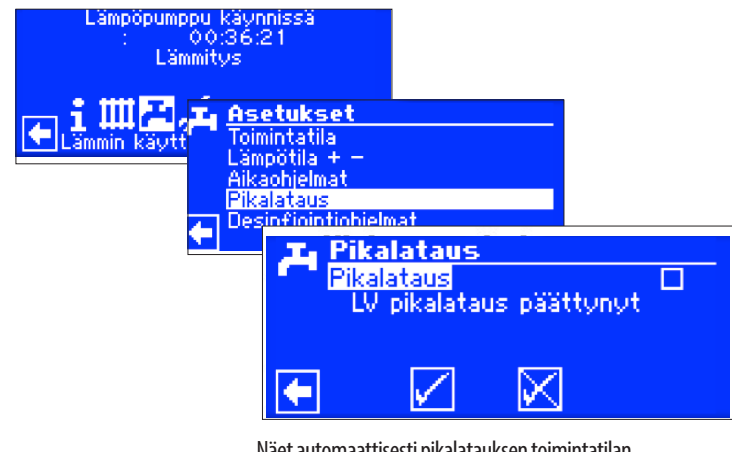

Näet automaattisesti pikalatauksen toimintatilan.

### Valitse kohta "Pikalataus" ja hyväksy asetus

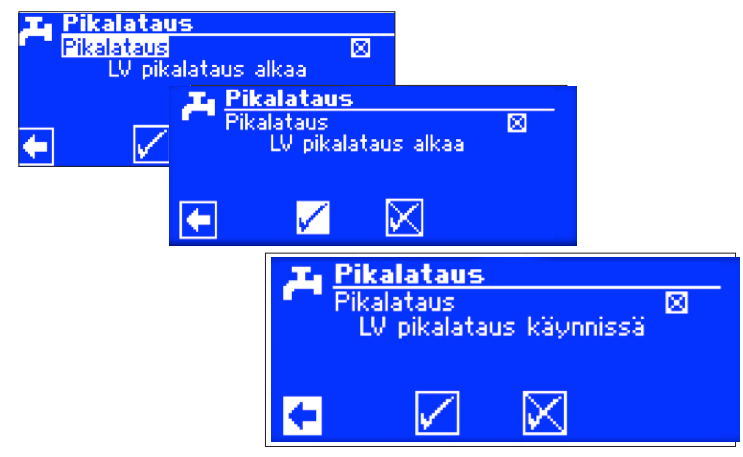

Käyttöveden pikalatauksen lopetus näytetään kohdassa "LV pikalataus päättynyt"

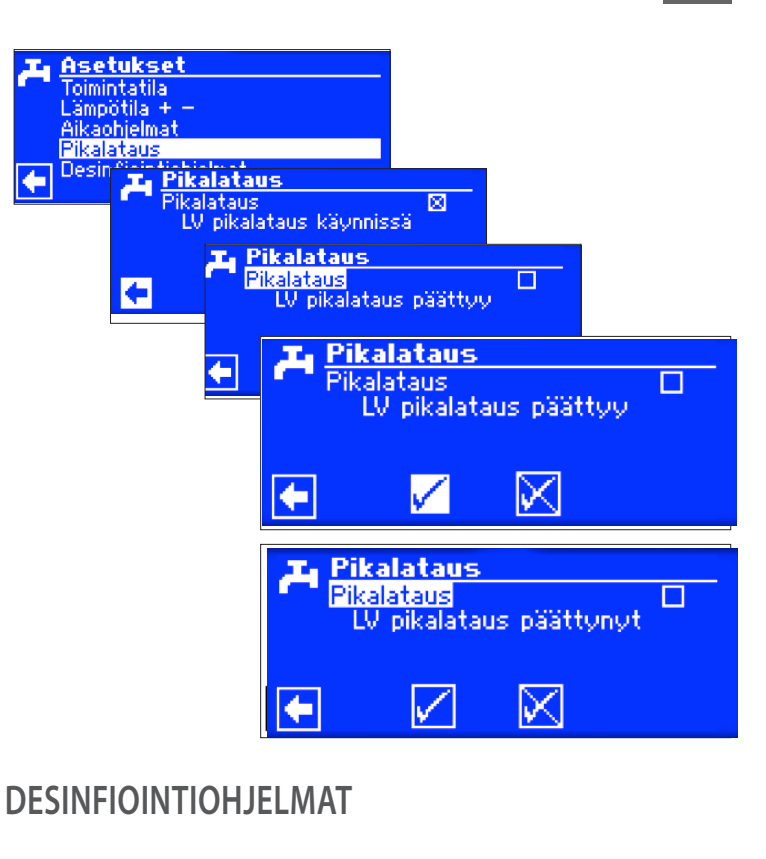

# **DESINFIOINTIJAKSO**

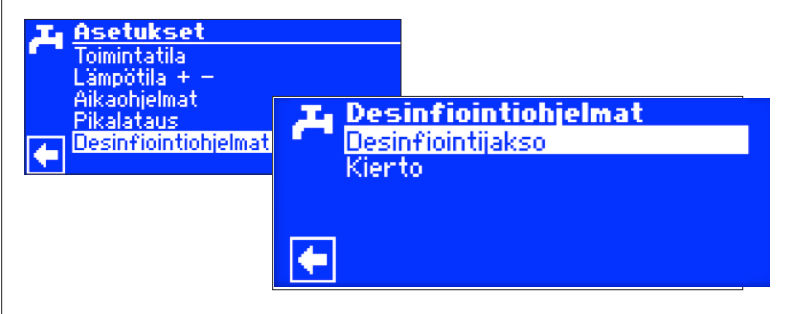

#### 'n **HUOM.**

Valikon osa "Desinfiointijakso" näkyy vain mikäli lisälämpö on sallittu järjestelmäasetuksista.

| <b>Desinfiointijakso</b> |  |
|--------------------------|--|
| Sunnuntai                |  |
| Maanantai                |  |
| Tiistai                  |  |
| Keskiviikko              |  |
| Torstai                  |  |
| <sup>b</sup> erjantai    |  |

Valitse päivä(t) jolloin desinfiointi tehdään

#### 'n **HUOM.**

"Jatkuva toiminta" tarkoittaa että desinfiointi tehdään joka kerta kun käyttövettä valmistetaan. Käyttöveden valmistus alkaa joka kerta kun käyttöveden lämpötila laskee alle asetushystereesin.

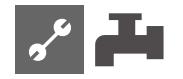

# **KIERTO**

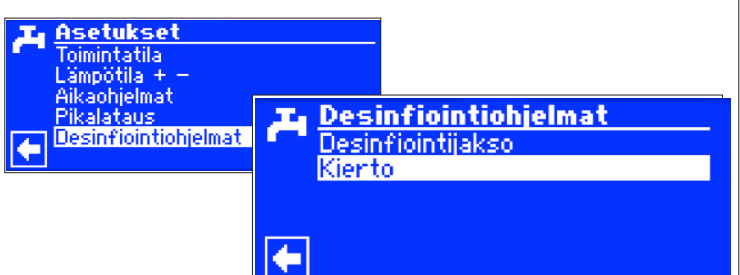

#### }<br>1 **HUOM.**

Valikon osaa voi muuttaa vain valtuutettu asentaja.

Pakollinen asetus: Käyttövesi 2 = LVK päällä

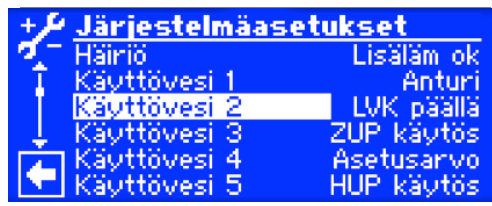

Käyttövesi 2 - LVK päällä

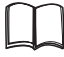

Ohjaimen käyttöohje, osa 2, Järjestelmäasetukset

Käyttöveden kiertopumppua voidaan ohjata aikaohjelmalla ja pulssiohjauksella.

# **AIKAOHJAUS**

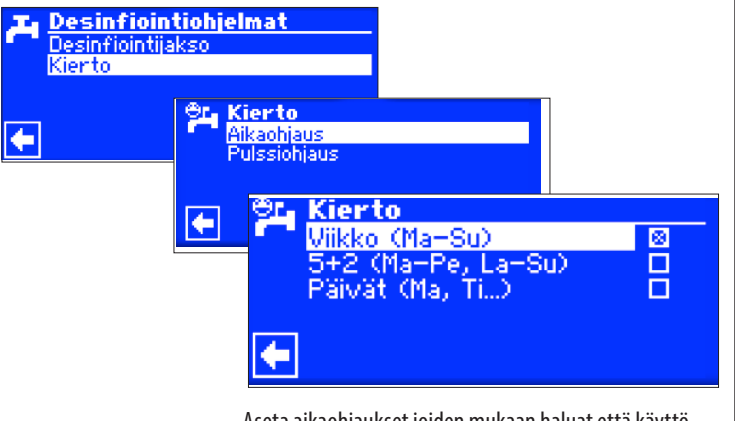

Aseta aikaohjaukset joiden mukaan haluat että käyttöveden kiertopumppu toimii

Tarkka määrittely aikaohjauksien aikaohjauksista voit 忆 katsoa sivulta 14.

# **PULSSIOHJAUS**

Aikaohjauksen salliessa pumpun toiminnan, voit erikseen päättää kuinka kauan kiertopumppu on päällä ja kuinka kauan pois.

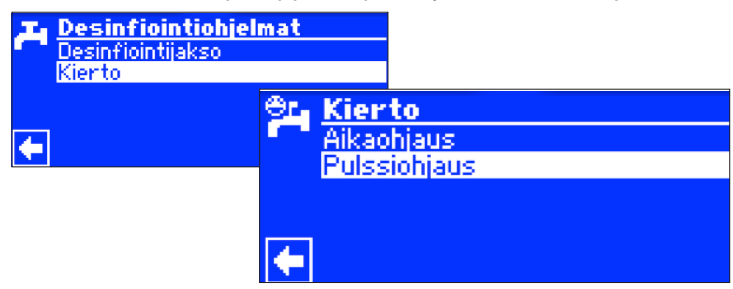

Esimerkki 1:

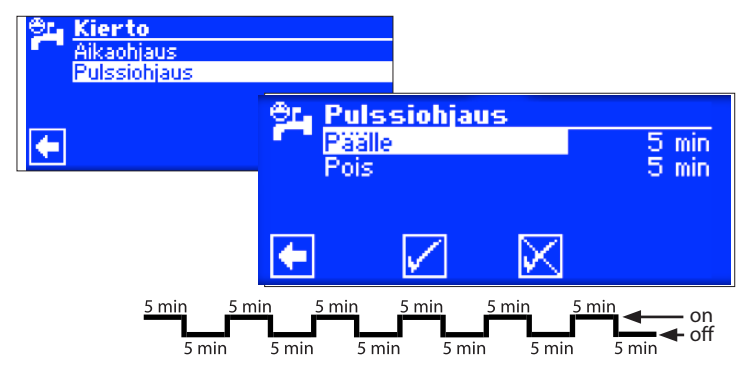

### Esimerkki 2:

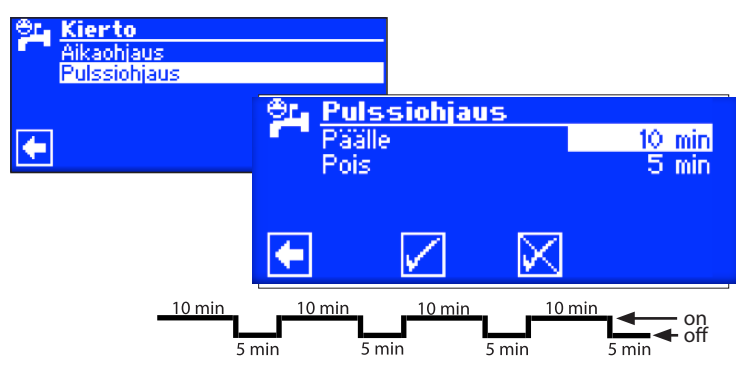

Mikäli "Pois"-aika on asetettu nollan (0) minuttiin niin kiertopumppu on jatkuvasti päällä.

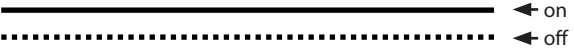

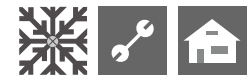

# **Ohjelman osa "Viilennys"**

#### I **HUOM.**

Valitse viilennys-toiminto vain mikäli viilennykseen tarvittava sekoitusventtiili on asennettu (maalämpö/LWD-sarjan lämpöpumput)

#### Ţ **HUOM.**

Mikäli viilennnykseen on asennettu sekoitusventtiili niin on välttämätöntä valita ohjelman osa "Viilennys", muuten saattaa tulla toimintahäiriöirä.

Ohjelman osa "Viilennys" tulee asettaa päälle valtuutettu asentaja käyttöönoton aikana.

Pakollinen asetus maalämpöpumpuille:

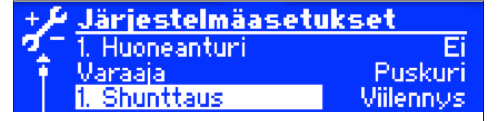

1. Shunttaus - Viilennys

Pakollinen asetus viilentäville LWD-pumpuille:

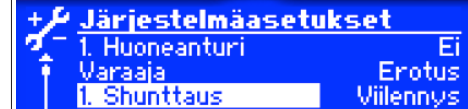

Varaaja - Erotus 1. Shunttaus - Viilennys

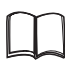

Ohjaimen käyttöohje, osa 2, Järjestelmäasetukset

Mikäli passiivinen viilennys on aktivoitu niin ※ kuvake näkyy navigointinäytössä.

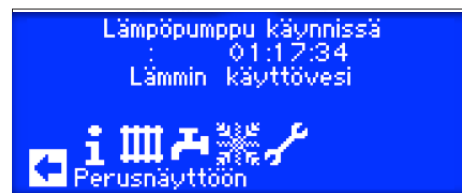

# **VALITSE OHJELMAN OSA**

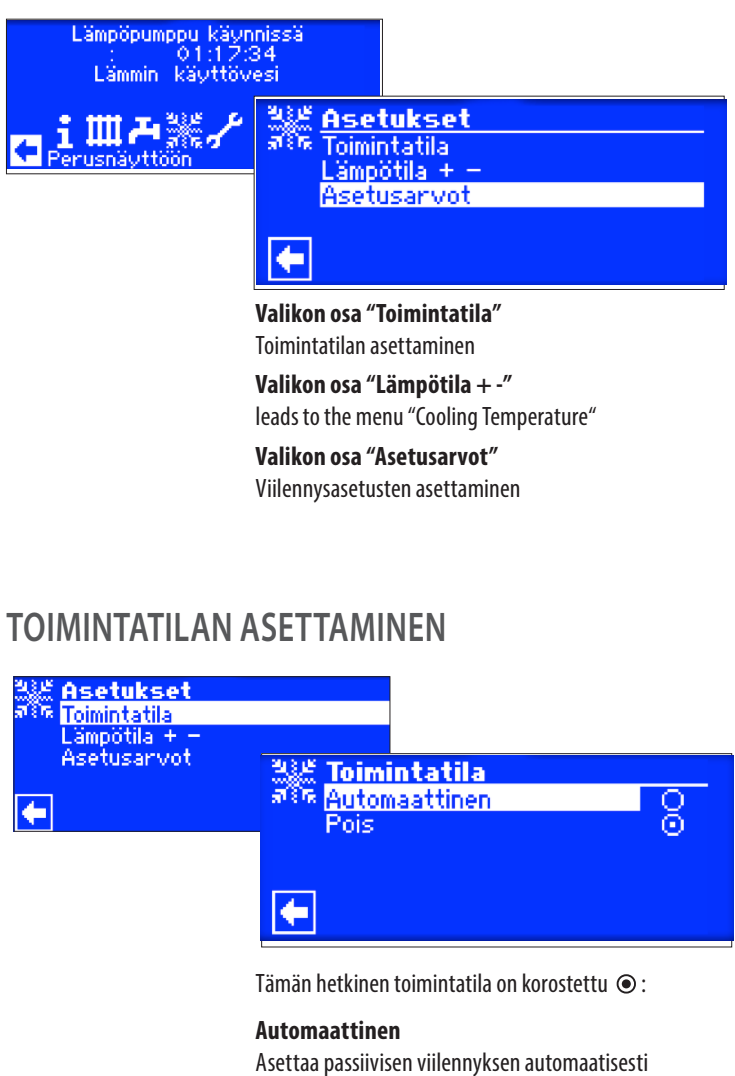

toimintaa mikäli asetuksen sen sallii

**Pois** Asettaa passiivisen viilennyksen pois-tilaan

#### $\mathring{\mathbb{1}}$ **HUOM.**

Vain maalämpöpumput:

Jos passiivinen viilennystoiminto on asetettu päälle niin lämmitys on automaattisesti asetettu pois-tilaan. Myös jos lämmitys on asetettu päälle niin viilennys asetetaan automaattisesti pois-tilaan.

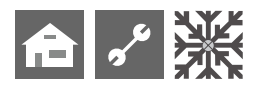

# **VIILENNYSLÄMPÖTILAN ASETTAMINEN**

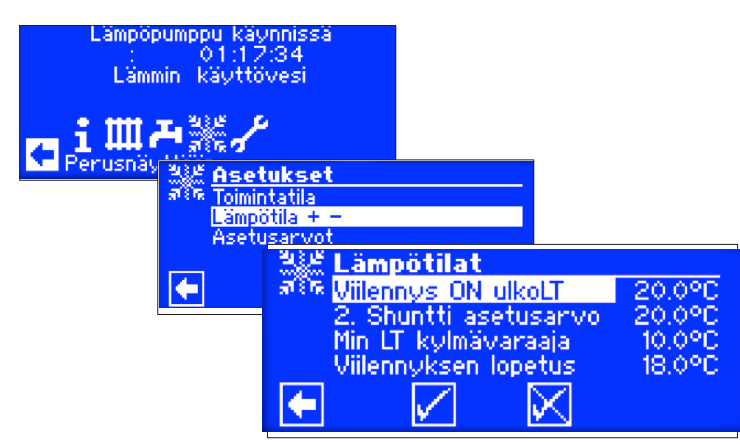

# **Viilennys ON ulkoLT**

Viilennyksen aktivointilämpötila

# **1. Shuntti asetusarvo**

Haluttu lämpötila viilennykselle

Asetusarvo viilennyksen sekoitusventtiilille.

# **Hystereesi:Viilennys**

Hystereesi: Viilennys

Viilentäville LWD-pumpuille

### **Viilennyksen paluu**

Viilennyksen paluu Viilentäville LWD-pumpuille asetettavissa välille  $13'C - 25'C$ .

Aktivoi halutut kentät, tee asetusmuutokset ja talleta asetukset.

# **ASETUSARVOT**

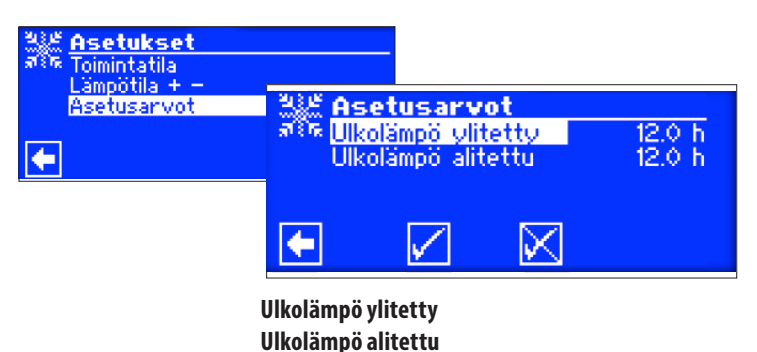

Aseta aika tunneissa (h). Tallenna asetus.

#### i **HUOM.**

Viilennys ei mene päälle ellei ulkolämpötila nouse yli asetusarvon 12h ajan tai kerralla 5K. Viilennys sammuu mikäli ulkolämpötila laskee alle asetusarvon 12h ajaksi.

Vain maalämpöpumpuille: Viilennystoiminto menee päälle vain mikäli keruupiirin lämpötila on >3´C

Määritetty menoveden lämpötila viilennyksen aikana on asetettu viilennyksen asetuksissa.

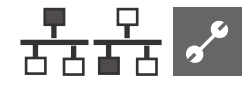

# **Ohjelman osa "Monipumpputoiminta"**

### **HUOM.** ้ำ

Monipumpputoimintoa ei ole mahdollisuutta käyttää invertteriojatuissa ilmavesilämpöpumpuissa tai HMD 2:sen kanssa.!

Monipumpputoimintoa käytetään max. neljän lämpöpumpun liittämiseen yhteen jolloin ne voidaan liittää samaan lämmitysjärjestelmään.

Master-pumppu ottaa hoitaakseen koko lämmitysärjestelmän.

Ulkoanturi ja ulkonen paluuvesianturi tulee asentaa Master-pumppuun.

Master-pumppu ohjaa myös lisälämmönlähdettä (ZW1)

Mikä tahansa Slave-lämpöpumppu voidaan asettaa tekemään lämmintä käyttövettä. Käyttövesianturi tulee asentaa valittuun lämpöpumppuun.

#### $\hat{1}$ **HUOM.**

Monipumpputoiminto ei ole mahdollinen ellei liitetyissä pumpuissa ole sama kompressoreiden määrä.

#### າ<br>ໂ **HUOM.**

Sähköyhtiön esto-toiminto tulee asettaa päälle Master-lämpöpumpusta ja käyttöveden tuotannosta vastaavaan lämpöpumppuun.

#### ĭ **HUOM.**

Monipumpputoiminnassa on vain yksi Master-pumppu.

Yksittäisten kompressoreiden käynnistyminen monipumppujärjestelmässä tapahtuu aina yksitellen, enne kuin toisen lämpöpumpun kompressori käynnistyy.

Yksittäisen kompressorin käynnistymistä ei voida lukita ulkolämpötilaohjatusti.

Master-lämpöpumppu ohjaa aina ensimmäisenä päälle sen kompressorin jolla on lyhin toiminta-aika perustuen yksittäisten koneiden käyttötunteihin.

# **YHTEYS**

Lämpöpumput on yhdistetty Ethernet-kytkimellä toisiinsa. (Ei kuulu toimitussisältöön)

### **Esimerkki 1:**

4 lämpöpumppua lämmitykseen, 1 lämpöpumppu käyttöveden tuotantoon

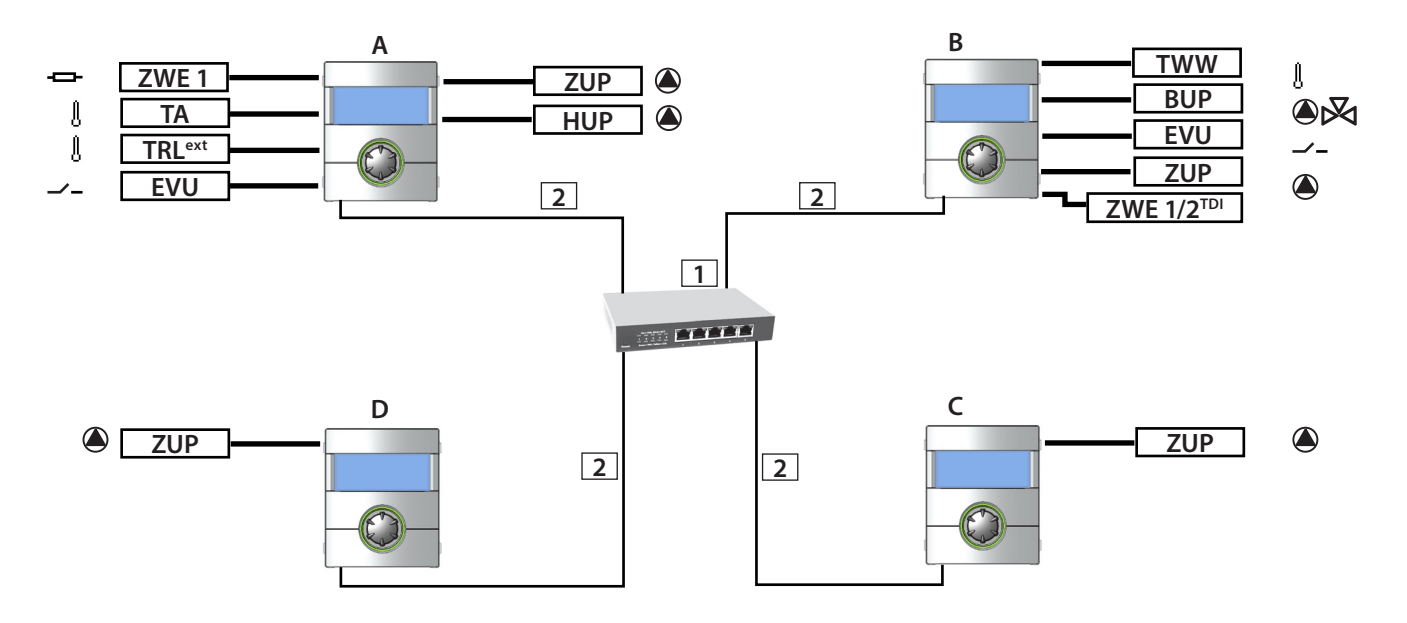

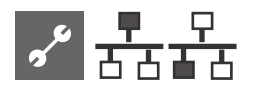

### **Esimerkki 2:**

2 lämpöpumppua lämmitykseen.

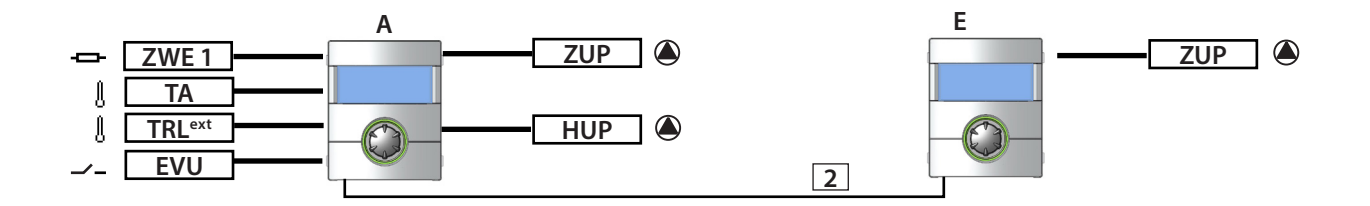

### **Esimerkki 3:**

### 2 lämpöpumppua lämmitykseen, 1 lämpöpumppu käyttöveden tuotantoon.

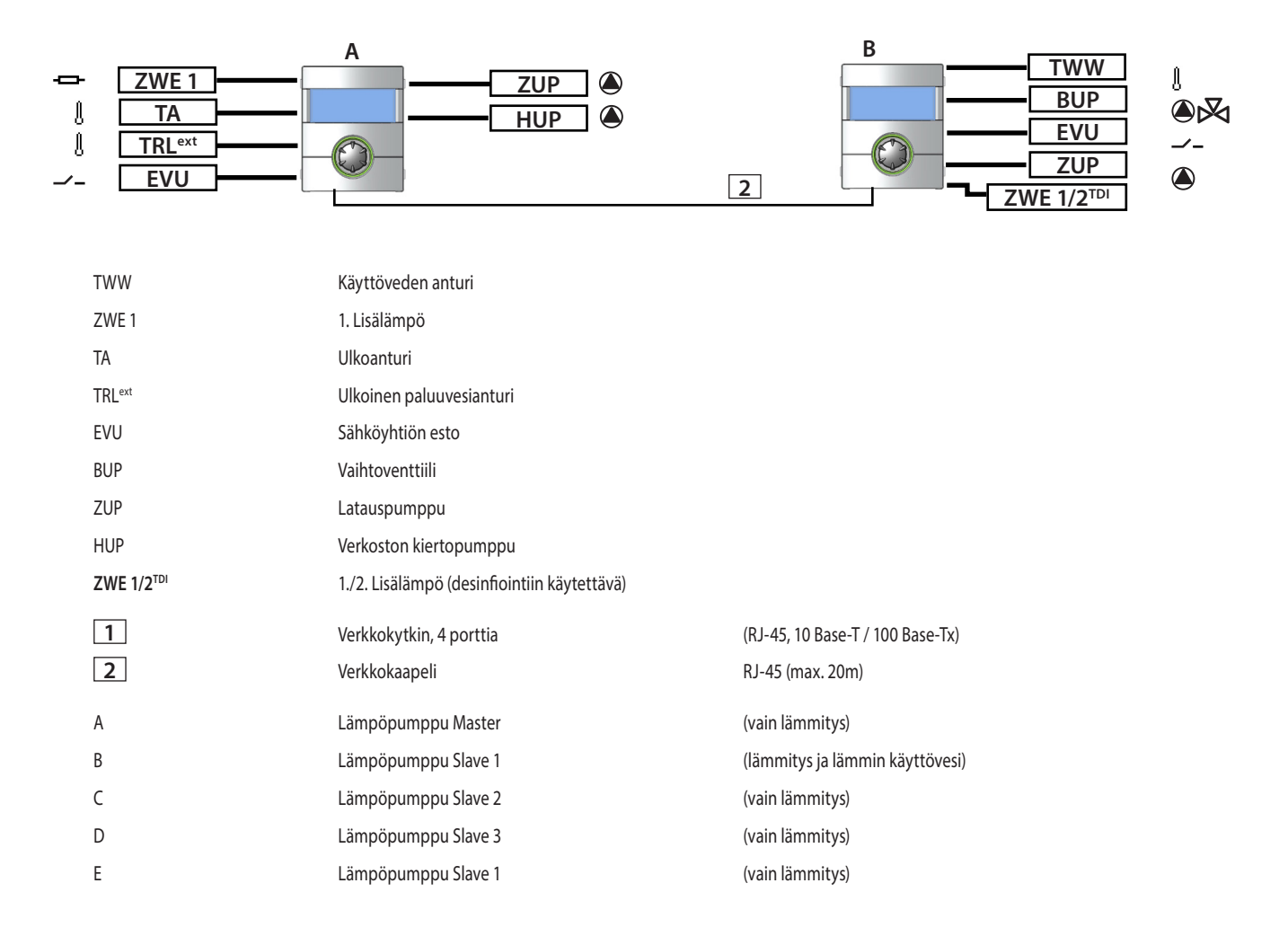

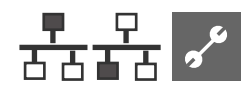

# **VALITSE OHJELMAN OSA**

Ohjelman osa "Monipumpputoiminta" voi asettaa päälle vain

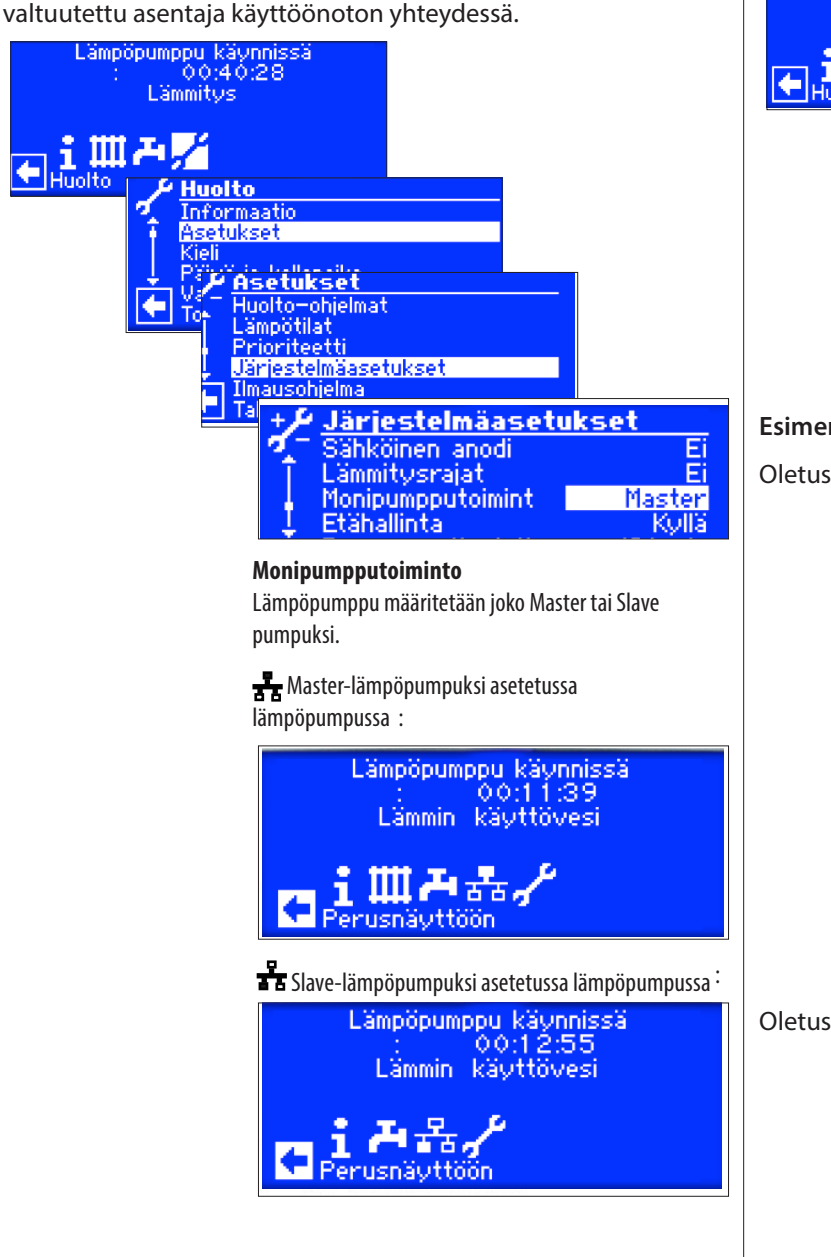

# **IP-OSOITE**

Yhteyden saamiseksi pitää DHCP-palvelin olla päällä ja lämpöpumpuilla eri IP-osoite. Aliverkon peite pitää olla kaikissa sama.

Sivu 37, DHCP palvelin

# **ASETA TAI VAIHDA IP-OSOITE**

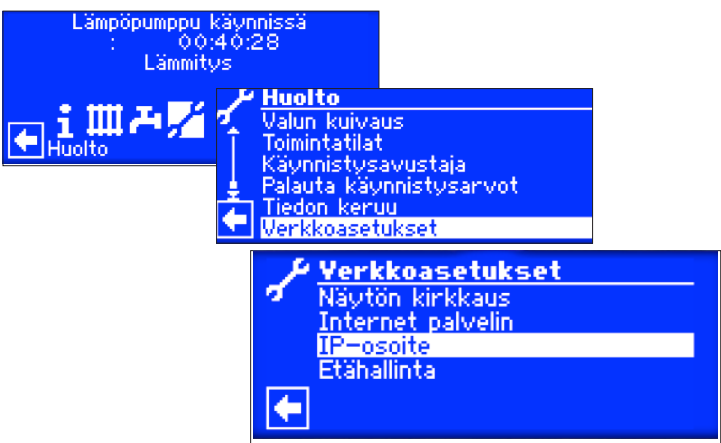

# **Esimerkki:**

Oletus IP-osoiteet Master-lämpöpumpussa.

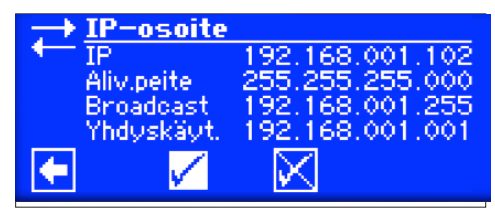

**IP**

Master-pumpun IP-osoite

**Aliv.peite** Pitää olla sama kaikissa pumpuissa.

**Broadcast** Pitää olla sama kaikisaa pumpuissa.

**Yhdyskäyt.** Pitää olla sama kaikisaa pumpuissa.

Oletus IP Slave 1-pumpussa.

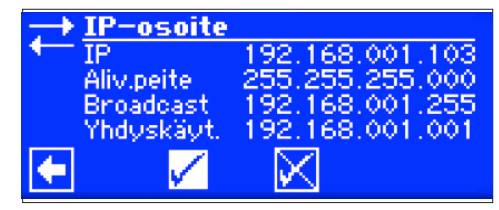

### **IP**

IP-osoitteen kolme ensimmäistä numerosarjaa pitää olla sama kuin Master-pumpulla. Viimeinen kolmen numeron sarja pitää olla jokaisessa liitetyssä lämpöpumpussa eri.

### **Aliv.peite**

Sama kuin Master-lämpöpumpulla

**Broadcast**

Sama kuin Master-lämpöpumpulla

**Yhdyskäyt.** Sama kuin Master-lämpöpumpulla

#### 'n **HUOM.**

IP-osoitteen kolme ensimmäistä numerosarjaa pitää olla sama kuin Master-pumpulla. Viimeinen kolmen numeron sarja pitää olla jokaisessa liitetyssä lämpöpumpussa eri.

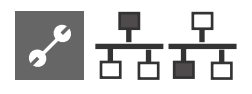

# **ULKOINEN PALUUVESIANTURI**

Monipumppujärjestelmässä on yleensä yksi puskurivaraaja. Puskurivaraajan anturi pitää asentaa Master-pumppuun.

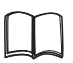

Ohjaimen käyttöohje, osa 2, Antureiden asennus

# **MASTER-PUMPUN ASETUKSET**

# **ETSI SLAVE-LÄMPÖPUMPPUJA**

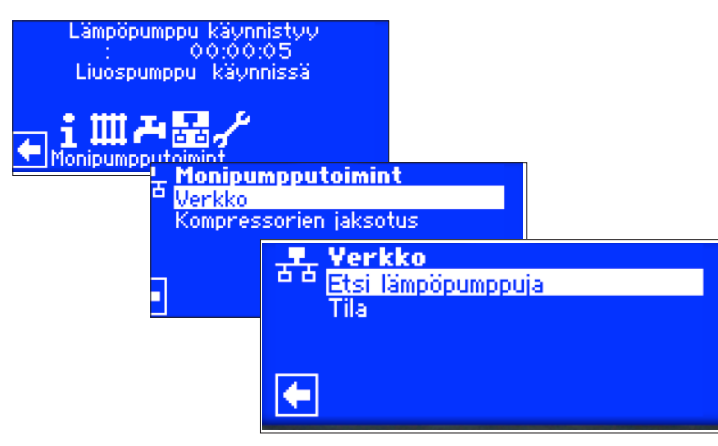

**Etsi lämpöpumppuja** Valitsemalla tämän aloitetaan lämpöpumppujen etsiminen verkosta.

#### 'n **HUOM.**

Toiminnan edellytyksenä on että kaikki monipumpputoimintaan liitettävät laitteet ovat päällä ja IP-osoitteet asetettu oikein.

Kun etsintä on suoritettu loppuun niin kaikkien liitettyjen lämpöpumppujen IP-osoitteet listataan:

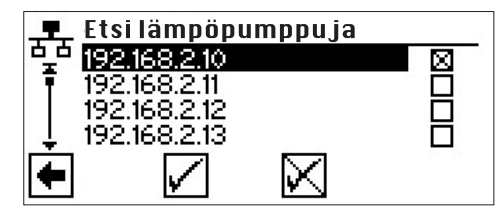

**192.168.2.10** Esimerkissä Master-lämpöpumppu

**192.168.2.11** Esimerkissä Slave 1-lämpöpumppu **192.168.2.12**

Esimerkissä Slave 2-lämpöpumppu

**192.168.2.13** Esimerkissä Slave 3-lämpöpumppu

Valitse ne lämpöpumput joiden kuuluu toimia monipumpputoiminnassa.

### **MASTER-PUMPUN TILA**

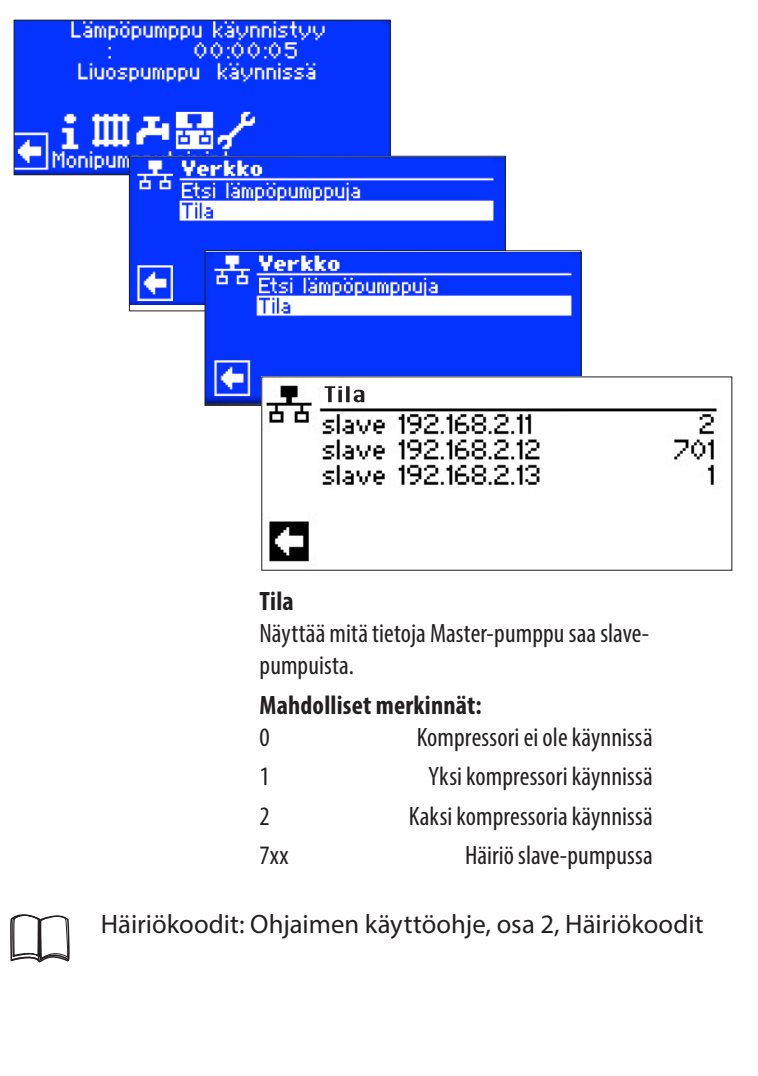

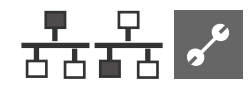

# **KOMPRESSORIEN JAKSOTUS**

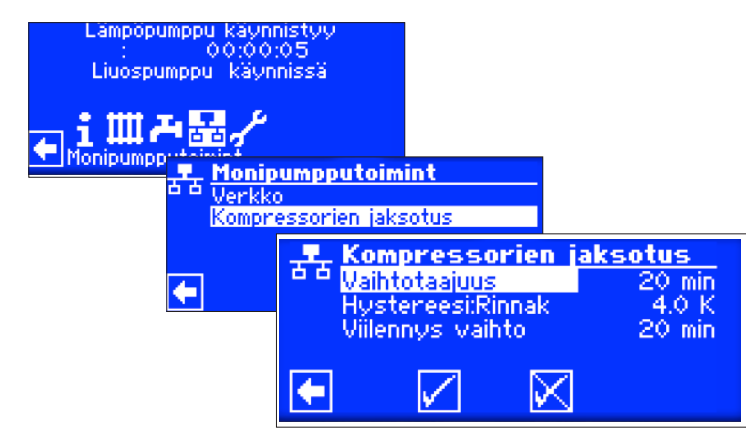

### **Vaihtotaajuus**

tarkoittaa toisen kompressorin käynnistys/sammutus aikaa. Tätä aikaa ei suositella asetettavan alle 10min kahden lämpöpumpun järjestelmissä.

Asetettaessa 20min, kestää 20min ennen kuin toinen kompressori voi lähteä käyntiin mikäli lämmöntarve on edelleen olemassa. Lämmön tarve määritetään Master-lämpöpumpusta ja käyntiaikoja voidaan katsoa kohdasta Informaatio - Käyntiajat.

### **Hystereesi: Rinnak**

Normaalin lämmityshystereesin (Huolto-Asetukset-Lämpötilat) lisäksi on erillinen hystereesi monipumpputoiminnalle. Tämän hystereesin pitää olla aina isompi kuin normaali lämmityshystereesi Master-pumpussa. Rinnakkaishystereesin tarkoitus on lyhentää käynnistymys/poiskytkentä aikaa mikäli tämän hystereesin arvo ylitetään. Tämä mahdollistaa nopeamman vasteajan mikäli lämpötilaero asetuksen ja todellisen lämpötilan välillä on liian suuri.

Lisätietoja lämmityshystereesin asettamisesta voit katsoa ohjaimen käyttöohjeesta, osa 2, Huolto - Lämpötilat

### **Viilennys vaihto**

tarkoittaa toisen kompressorin käynnistys/sammutus aikaa. Tätä aikaa ei suositella asetettavan alle 10min kahden lämpöpumpun järjestelmissä.

Asetettaessa 20min, kestää 20min ennen kuin toinen kompressori voi lähteä käyntiin mikäli tarve on edelleen olemassa. Lämmön tarve määritetään Master-lämpöpumpusta

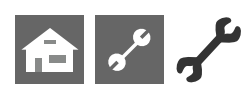

# **Ohjelman osa "Huolto"**

# **HUOLTO-OHJELMAT**

Huolto-ohjelmien tarkoitus on tehdä huollon toimenpiteet helpommaksi.

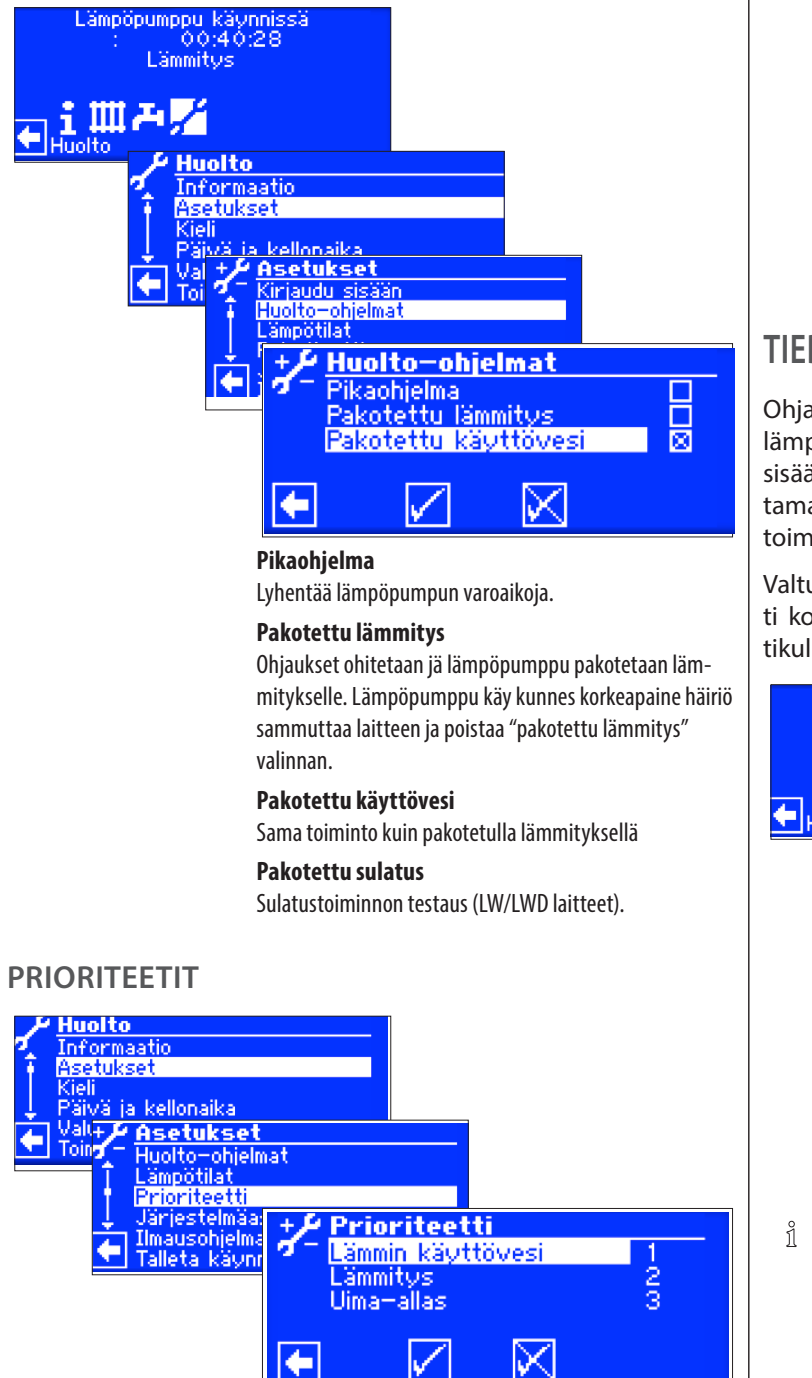

Prioriteetti riippuu sijoitusnumerosta.

### ้ำ **HUOM.**

Käyttövedellä on tehdasasetuksissa korkein prioriteetti

Jos haluat vaihtaa lämmityksen prioriteettiä niin käyttöveden prioriteetti vaihtuu saman aikaiseksi.

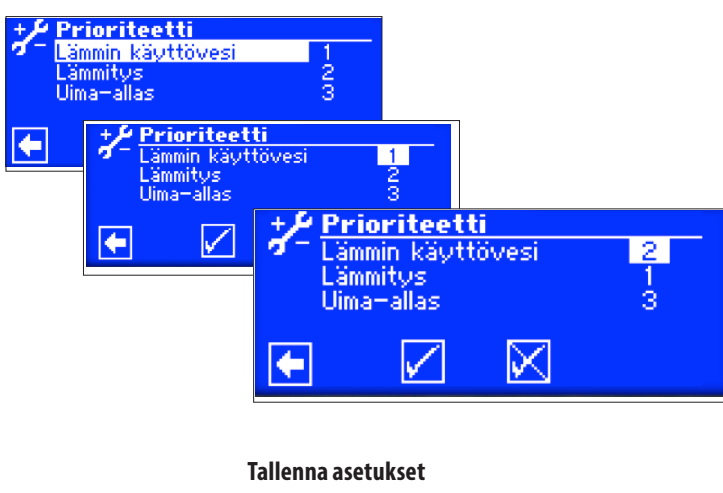

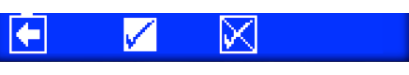

# **TIEDONKERUU**

Ohjain on varustettu tiedonkeruu-toiminnolla. Toiminto kerää lämpöpumpun mittaustiedot 48 tunnin aikana (lämpötilat, sisääntulot ja ulosmenot). Voit tallentaa tiedot USB-tikulle asettamalla USB-tikun ohjaimeen ja aktivoimalla tiedonkeruutoiminnan.

Valtuutettu asentaja voi asettaa tiedonkeruun päälle pysyvästi koodilla. Mikäli USB-tikku on asetettu, tallentaa ohjain tiedot tikulle 48h välein.

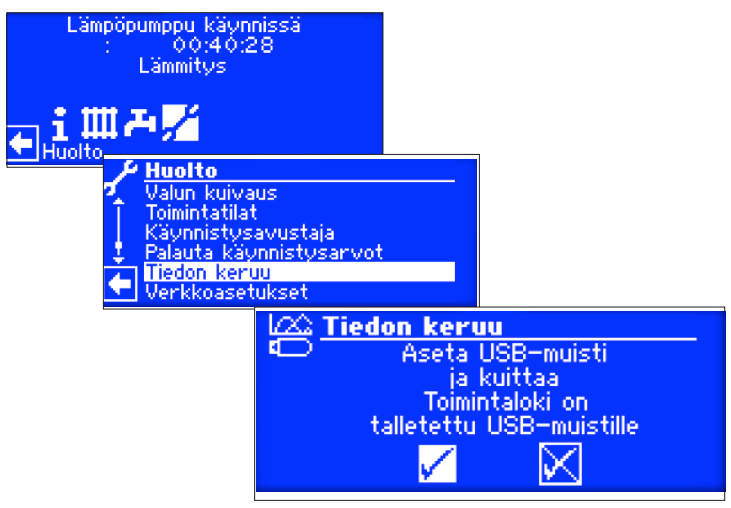

### **HUOM.**

Muista tallentaa tiedonkeruu USB-tikulle ennen tikun poistamista ettet menetä viimeisempiä tietoja.

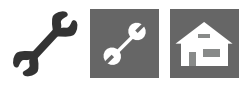

# **VERKKOASETUKSET**

### **INTERNETPALVELIN**

Vasenta RJ-45 pistoketta voidaan käyttää ohjaimen liittämiseen verkkoon. Verkon välityksellä lämpöpumppua voidaan etäohjata.

Liittämiseen tarvitaan RJ 45-verkkokaapelin (kategoria 6) liittämisen tähän liittimeen.

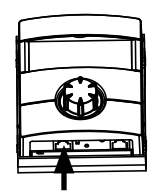

Internetpalvelin mahdollistaa etäohjauksen Internetselaimen kautta.

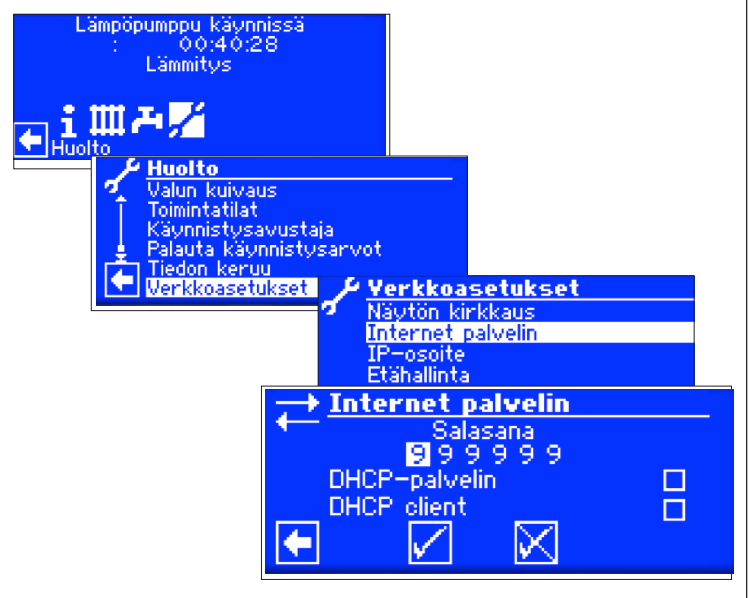

Näyttö siirtyy Internet-palvelin valikkoon. Aloita asettamalla kuusi numeroinen salasana. Tarvitset tätä salasanaa kun kirjaudut tietokoneella lämpöpumppuun. Mikäli annat väärän salasanan niin voit vain tarkastella tietoja, etkä voi tehdä muutoksia.

### **DHCP-PALVELIN**

Jos tietokone liitetään suoraan lämpöpumpun ohjaimeen niin aseta ohjaimen Internetpalvelin kohtaan DHCP-palvelin. Liitetty tietokone saa ohjaimelta DHCP client-osoitteen automaattisesti.

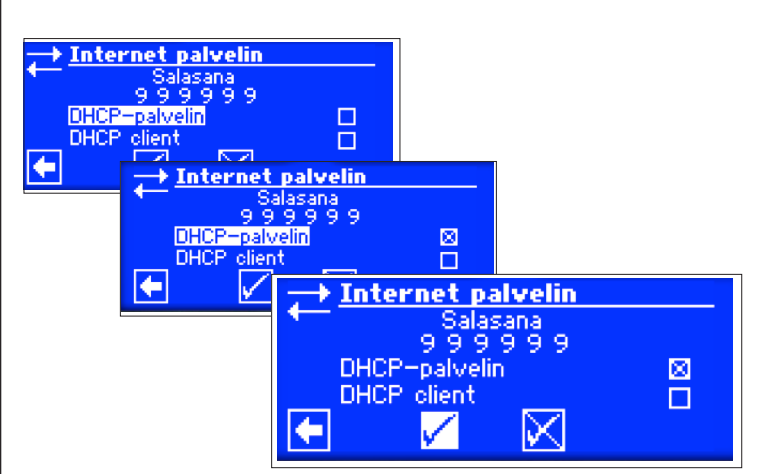

#### ้ำ **HUOM.**

Liitetty tietokone täytyy olla DHCP client-tilassa. Tällöin tietokone saa tarvittavan yhteysosoitteen ohjaimelta (DH-CP-palvelimelta). Jos yhteydessä on ongelmia, tarkasta tietokoneesi käyttöjärjestelmän asetukset.

# **DHCP-CLIENT**

Jos lämpöpumppu on liitetty verkkoon jossa on DHCP-palvelin niin ohjain on asetettava DHCP client-tilaan. Uudelleen käynnistyksen jälkeen, ohjain saa tästä yhteydestä IP-osoitteen (IP-osoite valikkoon)

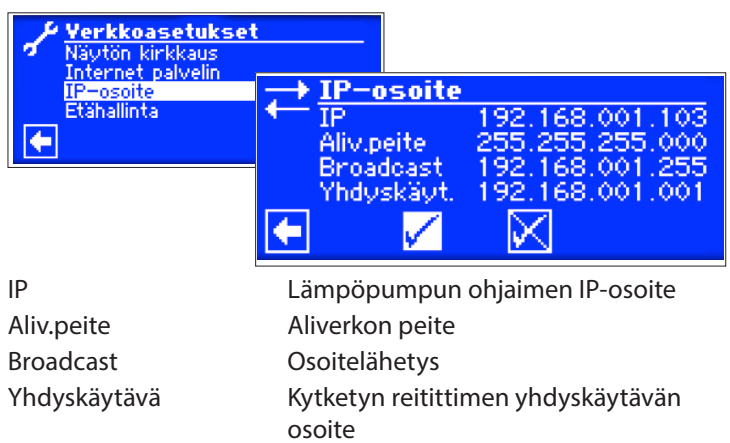

Mikäli DHCP-palvelin tai DHCP client on valittuna voit ainoastaan tarkastella tietoja. Lämpöpumppuun liitetyllä tietokoneella voit ottaa yhteyttä ohjaimeen avaamalla Internet-selaimen ja kirjoittamalla osoitekenttään "http://" ja perään lämpöpumpun IP-osoitteen.

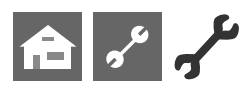

Jos tietokone on kytketty reitittimeen ja DHCP-palvelin on kytketty pois päältä ohjaimelta niin sinun täytyy asettaa oikea IPosoite (ja aliverkon peite, yhdyskäytävä, broadcast) vastaamaan reitittimen osoitteita.

Esimerkiksi:

Verkkoon kytketyn reitittimen IP-osoite on 192.168.2.1 ja aliverkon peite 255.255.255.0.

Sinun tulee asetaa samat osoitetiedot lämpöpumpun ohjaimelle.

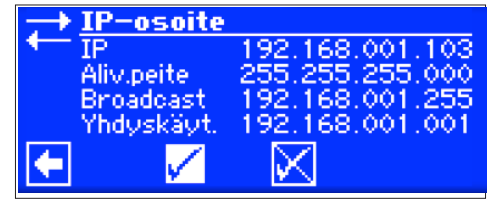

#### 1° **HUOM.**

Syötä osoite väliltä 192.168.002.002 ja 192.168.002.254. Samaa IP-osoitetta ei voi käyttää mikään muu verkossa oleva laite.

#### **HUOM.** ้ำ

JVM (Java Virtual Machine) on saatavana lisäosana Internetselaimelle. Voit ladata JVM-lisäosan Internetistä osoitteesta http://www.java.com.

# **ETÄHALLINTA**

Etähallinta mahdollistaa yhteyden ottamisen lämpöpumppuun valmistajan etähallintaplavelimen kautta. Saadaksesi palvelun käyttöön sinun on:

• Etähallintasopimus täytyy sopia maahantuojan kanssa

• Ohjaimen täytyy olla yhteydessä Internettiin reitittimen avoimen portin 21 välityksellä.

• Lämpöpumpun käyttöönotto tulee olla tehtynä ja tarvittavat tiedot lähetetttynä maahantuojalle.

#### i **HUOM.**

Etähallintaan on saatavilla maksullisia lisäpalveluita.

#### ้ำใ **HUOM.**

Kaikki etähallinnan asetukset tulee asettaa valtuutettu asentaja.

# **ETÄHALLINNAN ASETTAMINEN TOIMINTAAN**

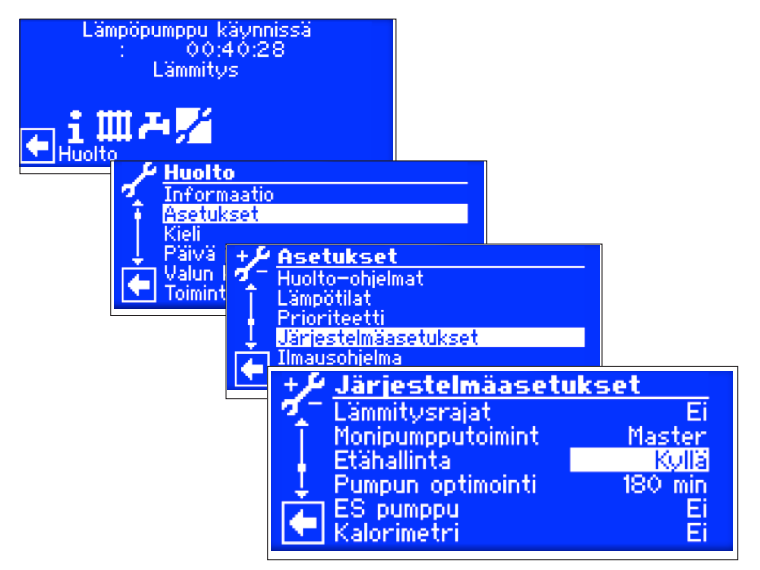

### **ETÄHALLINTAPALVELIMEN MUUTTAMINEN**

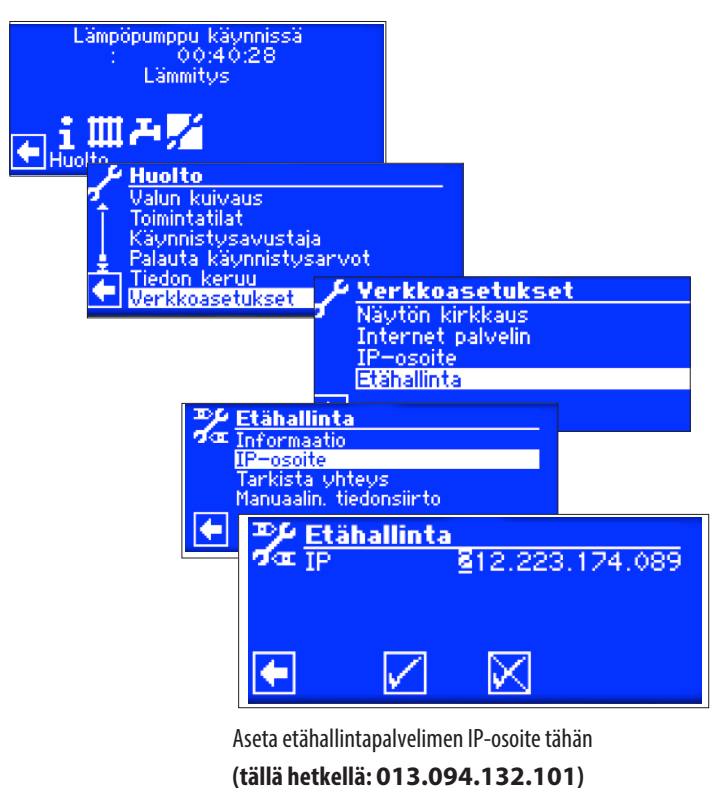

#### $\hat{1}$ **HUOM.**

Kun yhteys etähallintapalvelimeen on saatu, ei IP-osoitetta voida vaihtaa. Reititin toimii yhdyskäytävänä.

rð Sivu 37, Internetpalvelin

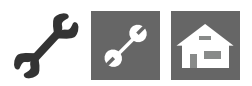

#### ĭ **HUOM.**

Tarkasta yhteyden toimivuus aika-ajoin

| <b>Etähallinta</b>       |                                        |             |                   |  |
|--------------------------|----------------------------------------|-------------|-------------------|--|
| Informaatio<br>IP-osoite |                                        |             |                   |  |
| Tarkista yhteys          |                                        |             | Syötä sarjanumero |  |
| Manuaalin, tiedonsiir    |                                        | Sarjanumero |                   |  |
|                          | 000000000000<br><b>Huollon Indeksi</b> |             |                   |  |
|                          | а                                      |             |                   |  |
|                          |                                        |             |                   |  |
|                          |                                        |             |                   |  |

Aseta lämpöpumpun sarjanumero.

#### າ<br>ໂ **HUOM.**

Yhteys lämpöpumppupalvelimeen on mahdollista vain mikäli lämpöpumpun sarjanumero on oikein.

Sarjanumero löytyy laitteen tyyppikilvestä.

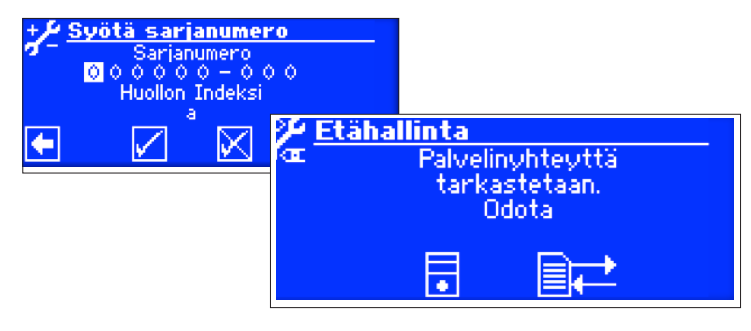

Mikäli yhteyttä tarkastaessa on ongelmia niin seuraava ilmoitus näytetään ohjaimella:

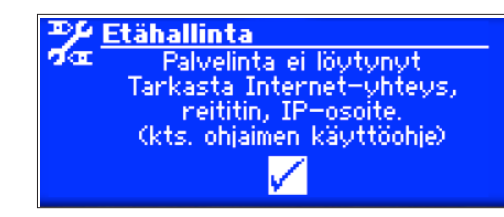

心臭 Sivu 39, yhteysongelmat

# **MANUAALINEN TIEDONSIIRTO**

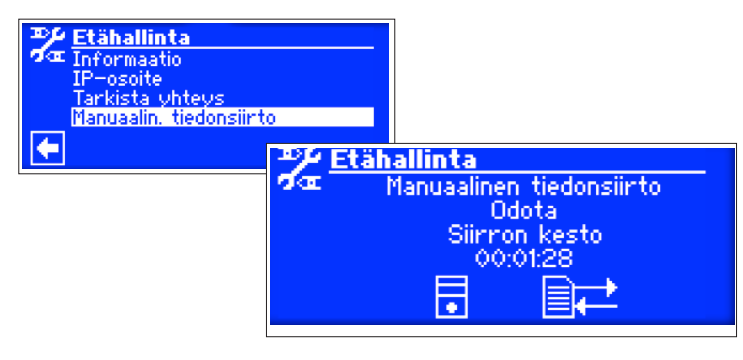

Jos manuaalisessa tiedonsiirrossa on ongelmia niin seuraava viesti näytetään:

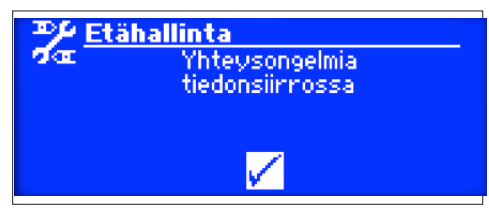

吃 Sivu 39, yhteysongelmat

# **YHTEYSONGELMAT**

Jos yhteyttä ei voida muodostaa etähallintapalveluun niin syy voi olla:

- \* Ohjaimella ei ole Internet-yhteyttä
- \* Yhdyskäytävä "Verkkoasetukset, IP-osoite" on väärä
- \* Portti 21 ei ole avoinna ohjaimen tiedonsiirrolle
- \* IP-osoite ohjaimella on eri kuin reitittimen antamat osoitteet

# **ETÄHALLINTATOIMINNON INFORMAATIO**

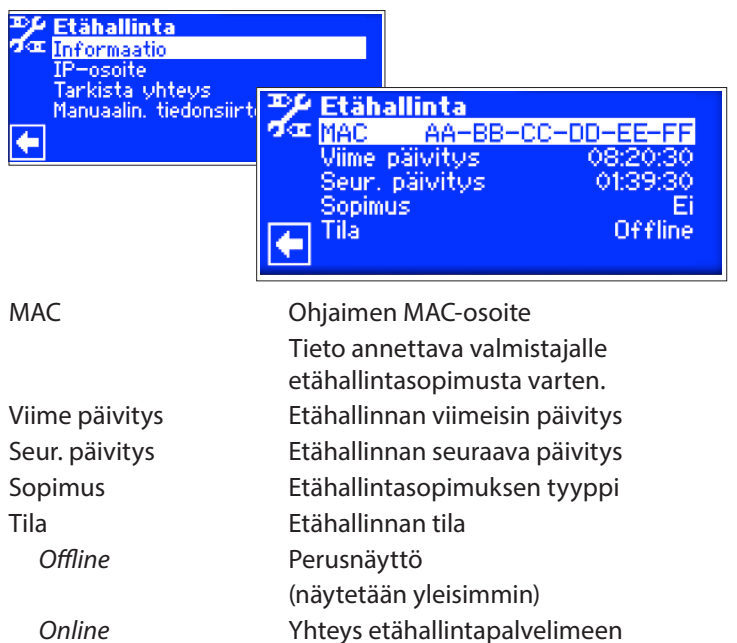

muodostettu

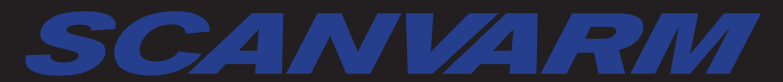

Tiilenlyöjänkuja 9 A · 01720 Vantaa  $\sum_{n=1}^{\infty}$ puh. 09-290 2240 • info@scanvarm.fi • www.scanvarm.fi